# $\frac{d\ln\ln}{d}$

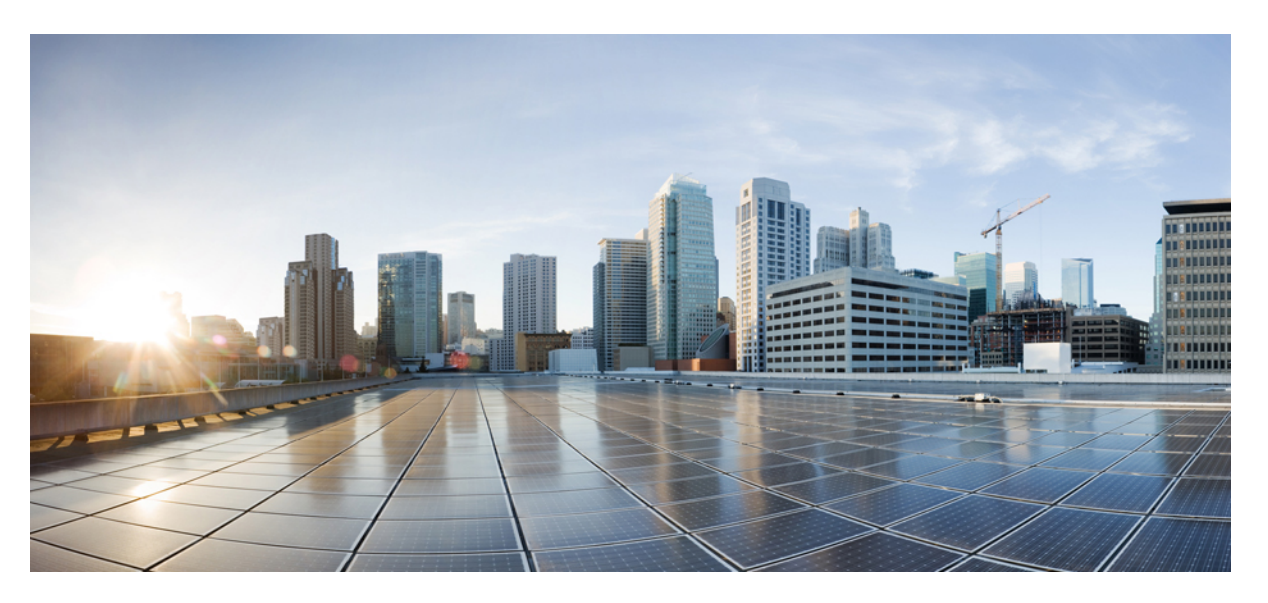

### **Cisco NCS 1010 Optical Applications Configuration Guide, IOS XR Release 7.10.x**

**First Published:** 2023-08-18

**Last Modified:** 2023-12-19

### **Americas Headquarters**

Cisco Systems, Inc. 170 West Tasman Drive San Jose, CA 95134-1706 USA http://www.cisco.com Tel: 408 526-4000 800 553-NETS (6387) Fax: 408 527-0883

© 2023 Cisco Systems, Inc. All rights reserved.

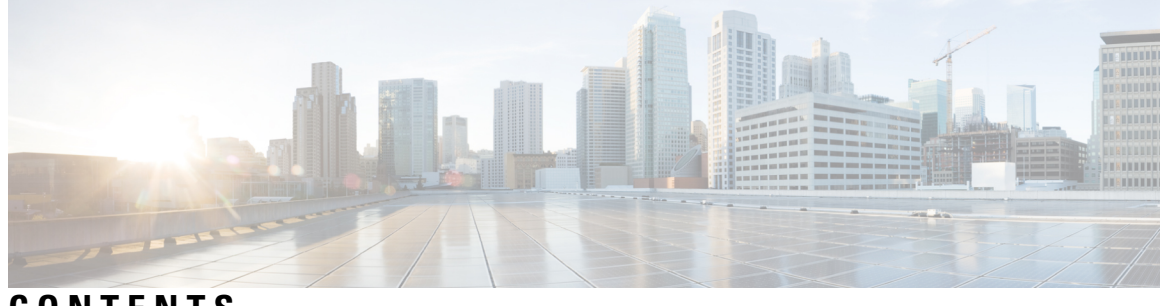

**CONTENTS**

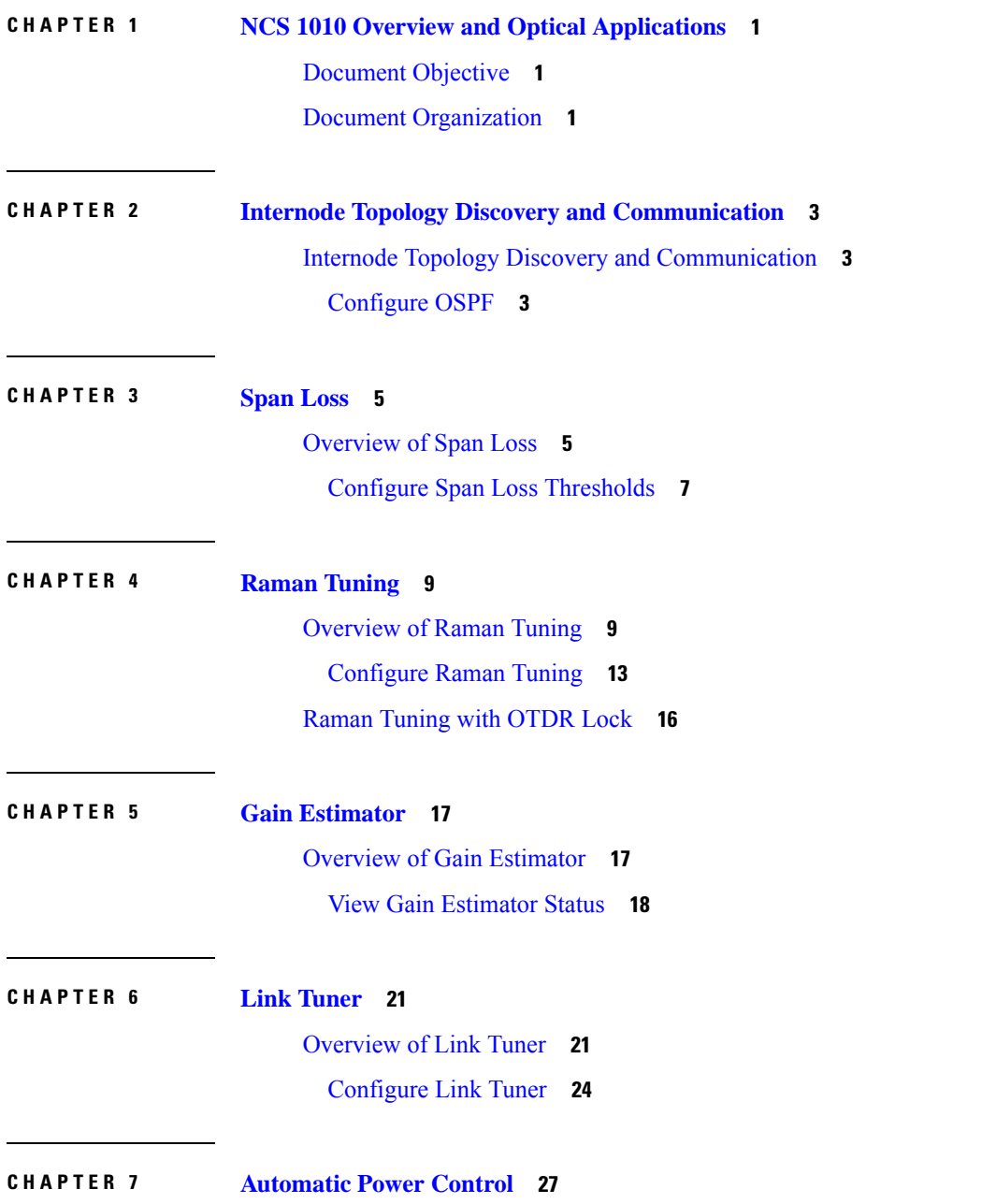

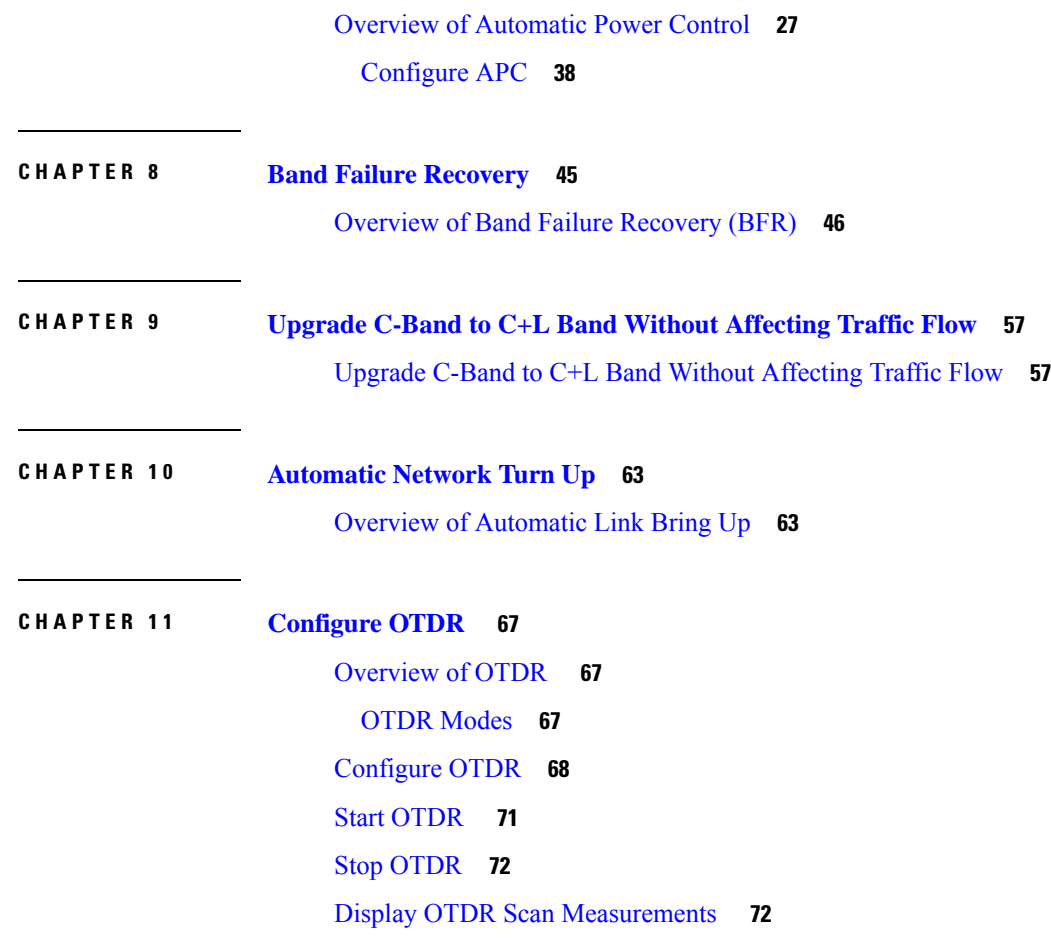

 $\mathbf I$ 

i.

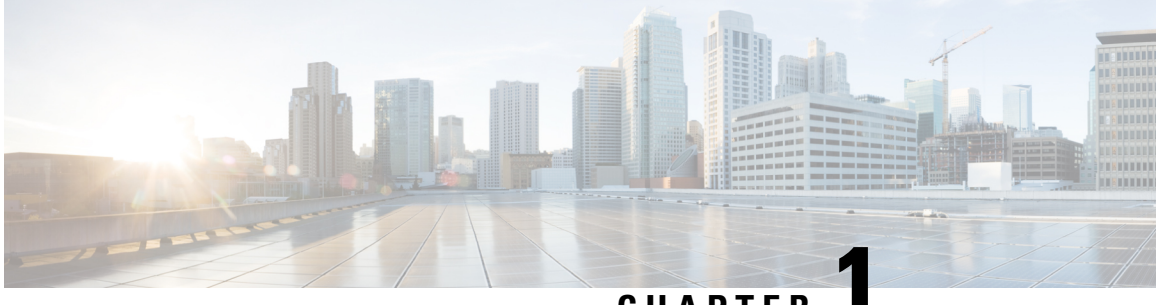

### **CHAPTER 1**

# <span id="page-4-0"></span>**NCS 1010 Overview and Optical Applications**

This chapter gives a brief overview of the optical apps on NCS 1010. See NCS 1010 Overview for the product overview.

NCS 1010 software has multiple optical applications to help bring up the link and maintain traffic on the link.

- [Document](#page-4-1) Objective, on page 1
- Document [Organization,](#page-4-2) on page 1

### <span id="page-4-1"></span>**Document Objective**

Cisco Network Convergence System (NCS) 1010 platform has the following configuration guides.

- The *Cisco NCS 1010 System Setup and Software Installation Guide* describes how to bring up the NCS 1010 system and perform the required software installation.
- The *Cisco NCS 1010 Datapath Configuration Guide* describes how to configure various datapaths on NCS 1010.
- The *Cisco NCS 1010 Optical Applications Configuration Guide* describes multiple optical applications on NCS 1010, that help to bring up the link and maintain traffic on the link.

### <span id="page-4-2"></span>**Document Organization**

This document is organized into the following chapters:

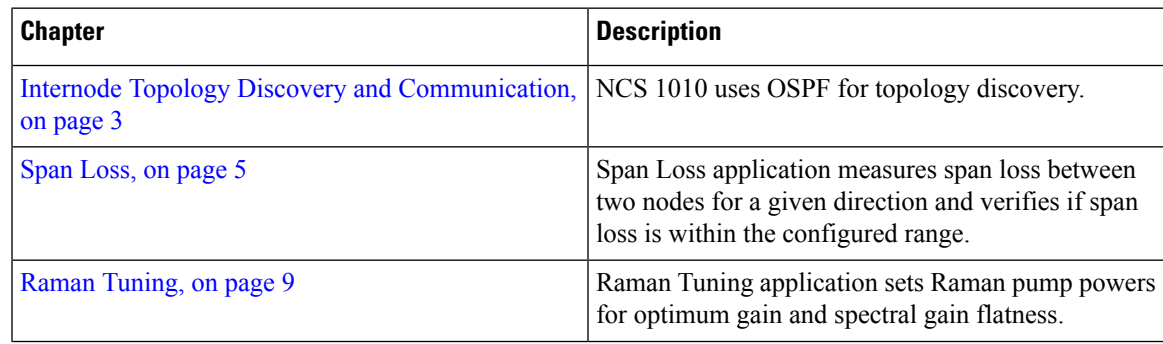

I

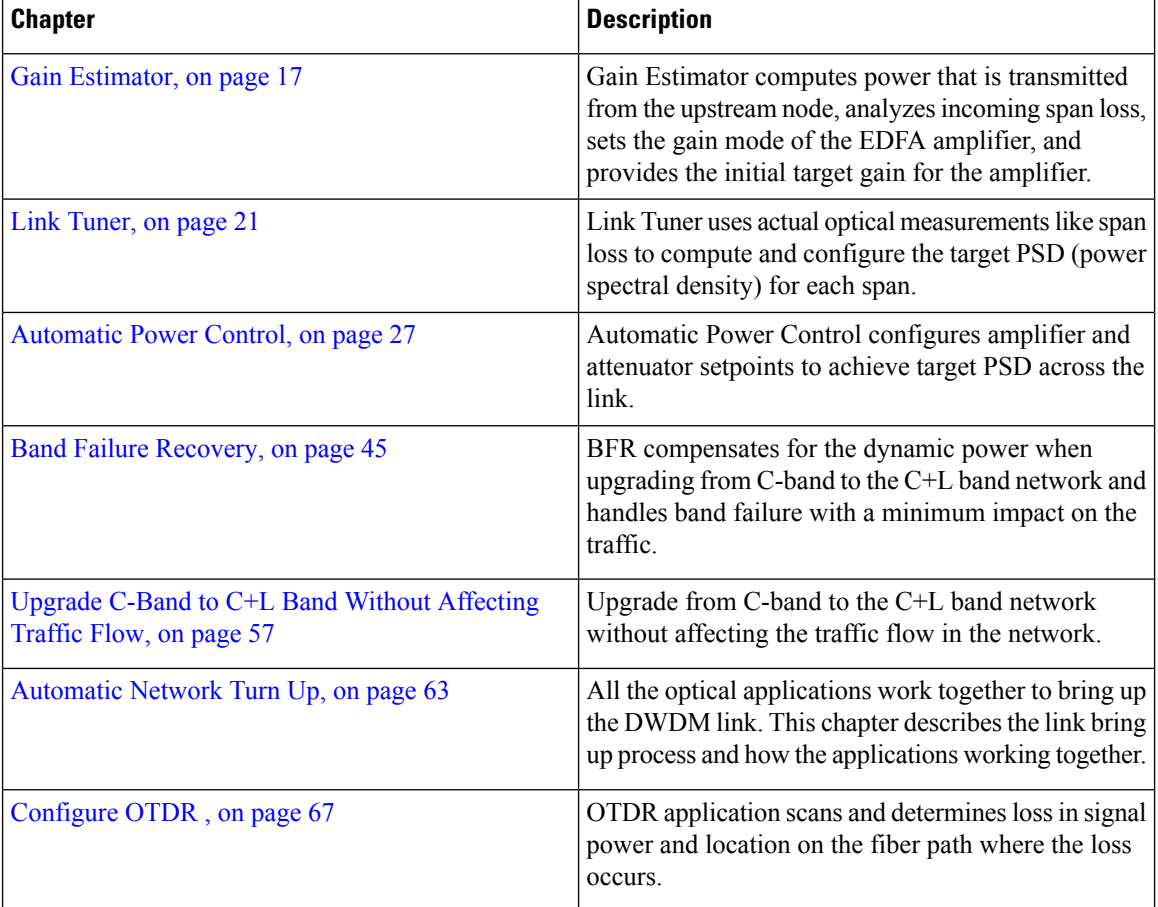

<span id="page-6-3"></span>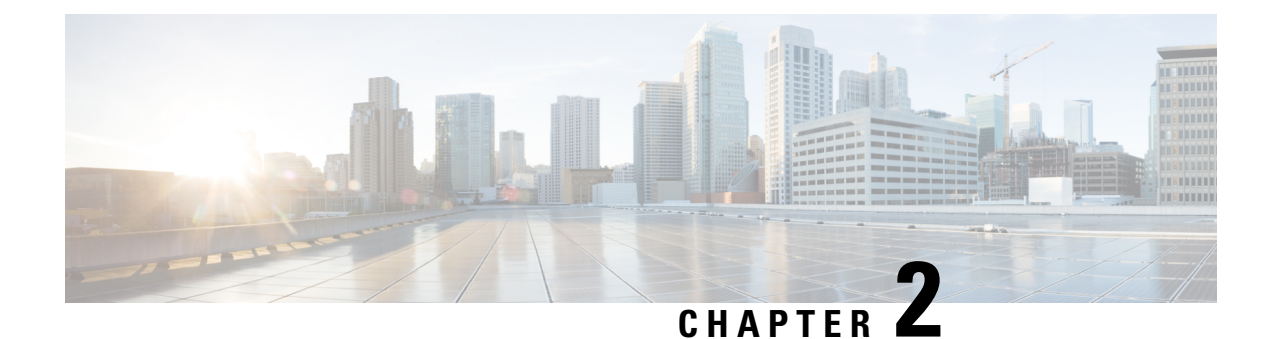

# <span id="page-6-0"></span>**Internode Topology Discovery and Communication**

This chapter describes how internode topology discovery and communication between NCS1010 nodestakes place using OSPF.

• Internode Topology Discovery and [Communication,](#page-6-1) on page 3

### <span id="page-6-1"></span>**Internode Topology Discovery and Communication**

Optical applications on the NCS1010 nodes must discover the OLT-OLT link topology.Span level applications must discover the adjacent nodes. Link level applications must learn the complete OLT-OLT link topology. NCS 1010 uses OSPF to discover the link topology and communicate topology information.

The networking devices running OSPF detect topological changes in the network, flood link-state updates to neighbors, and quickly converge on a new view of the topology. Each OSPF router in the network soon has the same topological view again.

Optical applications on NCS 1010 must discover the link topology, the different nodes and the node types, and the optical spectral band the nodes work on. NCS 1010 uses an enhanced version of OSPF that supports a new link-state advertisement attribute that advertises the node type and band.

### <span id="page-6-2"></span>**Configure OSPF**

The following commands are the necessary configurations for OSPF on an NCS 1010 OLT node.

**configure router ospf** *process-name* **router-id** *router-id* **distribute link-state nsf network point-to-point redistribute connected area** *area-id*

#### **interface Loopback1**

#### **interface GigabitEthernet0/0/0/0**

The following commands are the necessary configurations for OSPF on an NCS 1010 ILA node.

**configure**

**router ospf** *process-name*

**router-id** *router-id*

**distribute link-state**

**nsf**

**network point-to-point**

**redistribute connected**

**area** *area-id*

**interface Loopback1**

**interface GigabitEthernet0/0/0/0**

**interface GigabitEthernet0/0/0/2**

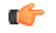

**Important** You must configure router ID during OSPF configuration on NCS 1010 nodes.

See [Implementing](https://www.cisco.com/c/en/us/td/docs/iosxr/ncs5500/routing/76x/b-routing-cg-ncs5500-76x/implementing-ospf.html) OSPF, for a description of the concepts and tasks necessary to implement OSPF on Cisco IOS XR.

<span id="page-8-2"></span>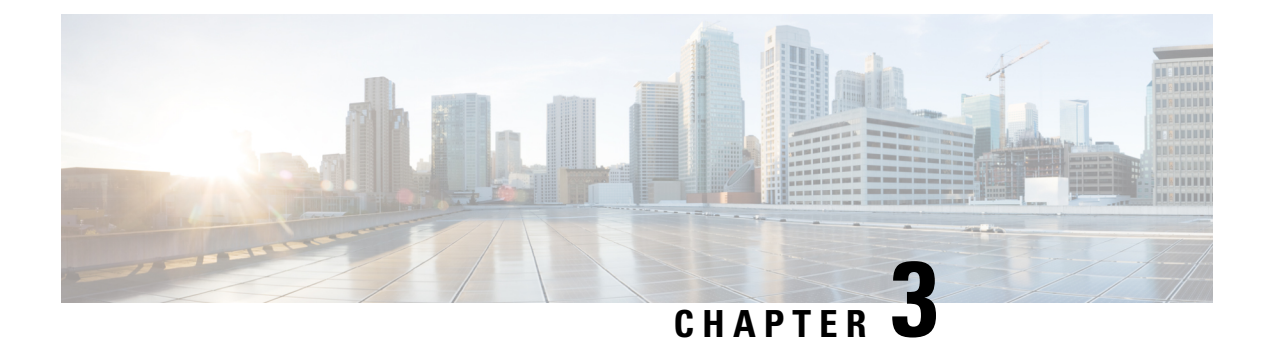

# <span id="page-8-0"></span>**Span Loss**

This chapter describes the Span Loss optical application for Cisco NCS 1010.

• [Overview](#page-8-1) of Span Loss, on page 5

### <span id="page-8-1"></span>**Overview of Span Loss**

The Span Loss calculation is an automatic calculation of span losses between NCS 1010 nodes. The span loss verification algorithm calculates span loss by comparing power measurements at line Tx/Rx port at far end and line Rx/Tx port at near end. The algorithm raises the *Span Loss Value Out Of Range* alarm if span loss is not within configured thresholds.

#### **Figure 1: Sample two node topology**

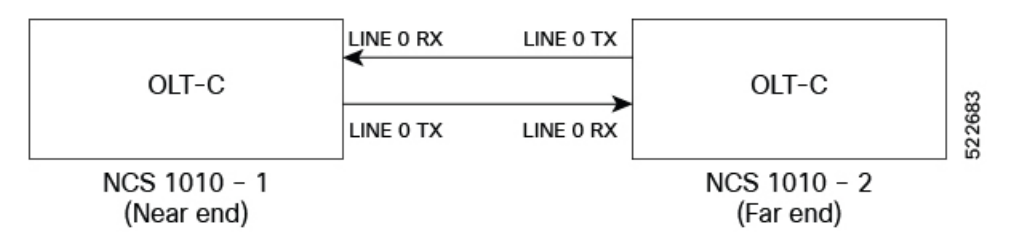

For example, in the previous figure, the **Tx Span Loss** on NCS 1010-1 is the difference in signal power between LINE 0 TX on NCS 1010-1 and LINE 0 RX on NCS 1010-2.

The span loss application reports the span loss value for a span every 90 seconds. If span loss changes, for example when a change in fiber loss occurs, the span loss application typically takes 90 seconds to update the span loss.

On a Raman span with Raman tuning enabled, span loss verification reports the following values:

- **Spanloss withpumps off:** This measurement is the difference in power values between the DFB-Tx/Rx of the remote node and the DFB-Rx/Tx of the local node. This measurement also includes a timestamp. When a Raman span is up, the span loss application latches on to the difference in power between DFB-Tx and DFB-Rx before Raman tuning turns the Raman pumps on.
- **Apparent span loss:** This measurement is based on the power values of C band, L band and Optical Service Channel (OSC). For a Raman span, the span loss application uses this span loss value to raise the *Span Loss Value Out Of Range* alarm.

• **Estimated span loss:** This value is based on Raman gain that is achieved by Raman tuning application. Estimated span loss value is based on Raman gain that is achieved when safety loop was closed and tuning was performed. Raman tuning application reportsthe Raman gain measurement. When you disable Raman tuning, the span loss application does not compute the Estimated span loss.

Estimated span  $loss = Apparent span loss + Raman gain$ 

On non-Raman spans, span loss verification reports the Span Loss value:

• **Span loss**: The span loss algorithm calculates span loss by comparing Tx/Rx power measurement at line port at far end and Rx/Tx power measurement at line port at near end.

#### **View Span Loss Values**

Use the **show olc span-loss** command to view the Tx span loss and Rx span loss.

The following sample shows the output of the **show olc span-loss** command on a Raman span with Raman tuning enabled.

```
RP/0/RP0/CPU0:ios#show olc span-loss
Mon Apr 11 09:33:00.398 UTC
Controller name : 0ts0/0/0/0
Neighbour RID : 10.1.1.2<br>Apparent Rx Span Loss : 7.7 dB
Apparent Rx Span Loss : 7.7 dB
Rx Span Loss (with pumps off) : 23.2 dB
```

```
Rx Span Loss (with pumps off) measured at : 2022-04-11 07:42:26
Estimated Rx Span Loss : 23.5 dB
Apparent Tx Span Loss : 17.5 dB
Tx Span Loss (with pumps off) : 33.3 dB
Tx Span Loss (with pumps off) measured at : 2022-04-11 07:42:56
Estimated Tx Span Loss : 33.5 dB
```
The following sample shows the output of the **show olc span-loss** command on a Raman span with Raman tuning disabled. In this sample output, Raman tuning is disabled on both Ots0/0/0/0 and Ots0/0/0/2 on the near end node. The far end nodes have Raman tuning enabled.

```
RP/0/RP0/CPU0:ios#show olc span-loss
Mon Jun 20 06:51:58.601 UTC
```

```
Controller name : Ots0/0/0/0
Neighbour RID : 10.1.1.5
Apparent Rx Span Loss : 16.3 dB
Rx Span Loss (with pumps off) : 16.4 dB
Rx Span Loss (with pumps off) measured at : 2022-06-20 05:53:52
Estimated Rx Span Loss : NA
Apparent Tx Span Loss : 5.8 dB
Tx Span Loss (with pumps off) : 21.6 dB
Tx Span Loss (with pumps off) measured at : 2022-06-20 05:54:08
Estimated Tx Span Loss : 18.6 dB
Controller name : Ots0/0/0/2
Neighbour RID : 10.1.1.3<br>Apparent Rx Span Loss : 27.1 dB
Apparent Rx Span Loss : 27.1 dB
Rx Span Loss (with pumps off) : 30.3 dB
Rx Span Loss (with pumps off) measured at : 2022-06-20 06:51:22
Estimated Rx Span Loss : NA
Apparent Tx Span Loss : 6.4 dB
Tx Span Loss (with pumps off) : 19.2 dB
Tx Span Loss (with pumps off) measured at : 2022-06-20 05:54:08
Estimated Tx Span Loss : 19.6 dB
```
The following sample shows the output of the **show olc span-loss** command on a non-Raman span.

```
RP/0/RP0/CPU0:ios#show olc span-loss
Mon Apr 11 09:37:31.950 UTC
Controller name : 0ts0/0/0/0<br>Neighbour RID : 10.91.1.90
Neighbour RID
Rx Span Loss : 10.2 dB
Rx Span Loss (with pumps off) : NA
Rx Span Loss (with pumps off) measured at : NA
Estimated Rx Span Loss : NA<br>
Tx Span Loss : 9.7 dB
Tx Span Loss
Tx Span Loss (with pumps off) : NA
Tx Span Loss (with pumps off) measured at : NA
Estimated Tx Span Loss : NA
```
### <span id="page-10-0"></span>**Configure Span Loss Thresholds**

The system raises a Span Loss Value Out Of Range alarm under the following conditions:

- Span loss is greater than the maximum threshold.
- Span loss is less than the minimum threshold.

You can configure the span loss thresholds using the following commands.

**configure optical-line-control controller ots** *Rack/Slot/Instance/Port* **span-loss min** *value* **span-loss max** *value* **commit end Note**

The minimum and maximum threshold values must be in the range 0.0 to 42.0 dB in multiples of 0.1 dB (0-420). The minimum threshold must be lower than the maximum threshold.

 $\mathbf I$ 

<span id="page-12-2"></span>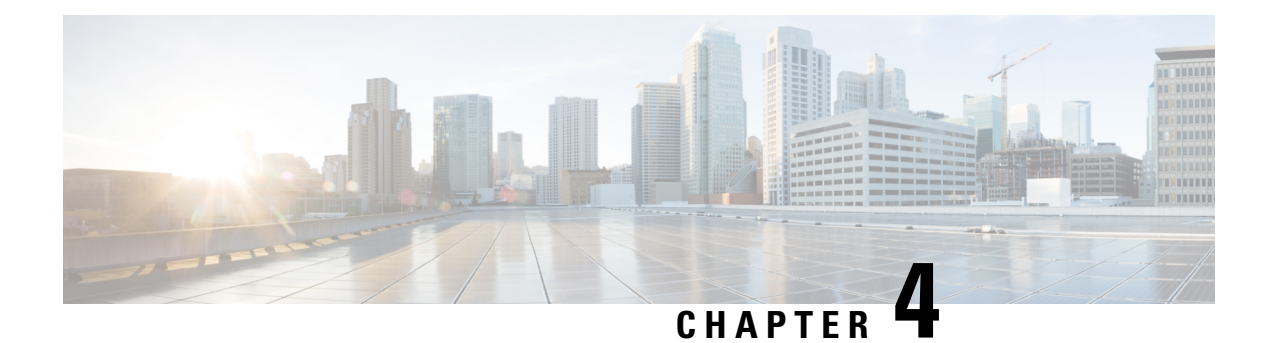

# <span id="page-12-0"></span>**Raman Tuning**

This chapter describes the Raman Tuning optical application for Cisco NCS 1010.

- [Overview](#page-12-1) of Raman Tuning, on page 9
- Raman [Tuning](#page-19-0) with OTDR Lock, on page 16

### <span id="page-12-1"></span>**Overview of Raman Tuning**

Raman Tuning Algorithm calculates and sets the different pump power values across five Raman pumps to obtain the target Raman Gain on a span. Raman tuning runs in both directions of the span independently at the node level. Raman tuning requires communication between peer nodes. Hence, OSC communication between the two nodes is a prerequisite for Raman Tuning.

Raman tuning algorithm uses the following parameters to calculate the pump powers necessary to achieve the target Raman gain.

- Fiber type
- Fiber length
- Loss on the fiber at each pump wavelength
- Loss on the fiber at the signal wavelength

If you configure a span length value, Raman tuning uses this value.

Raman tuning is disabled by default. Raman tuning is enabled if automatic link bring up is enabled. You can manually trigger Raman tuning if necessary. The NCS 1010 initiates the tuning process under the following circumstances:

- During the initial link bring up
- After a fiber cut
- After a power cycle event
- After a line card cold reload event
- After a DFB shut or unshut event
- After an OTS controller shut or unshut event on near end or far end node
- After modification of span length configuration

Raman tuning is traffic impacting. When Raman tuning is in progress, the amplifier on the far end of the span is turned off to block traffic. The Optical Safety Remote Interlock (OSRI) feature allows turning off the amplifier on the peer node for Raman tuning. Only the OSC is active on the link while Raman tuning is in progress.

At the LINE-TX port on the far end of the span, the dedicated Raman probe (DFB) is combined with the transmitted optical channels. The DFB laser at 191.1 THz is used to perform a link continuity check on the Raman span for optical safety. The DFB laser is used during Raman tuning.

At the LINE-RX port, five wavelengths between 1424 nm and 1495 nm are inserted in the counter propagating direction of the signal to provide amplification using the Raman effect for both C and L band optical channels.

The system triggers Raman tuning when a link goes down and comes back up. After completing Raman tuning successfully, soft reloads, RP reloads, Raman OSRI change, and Raman Force APR change do not retrigger Raman tuning.

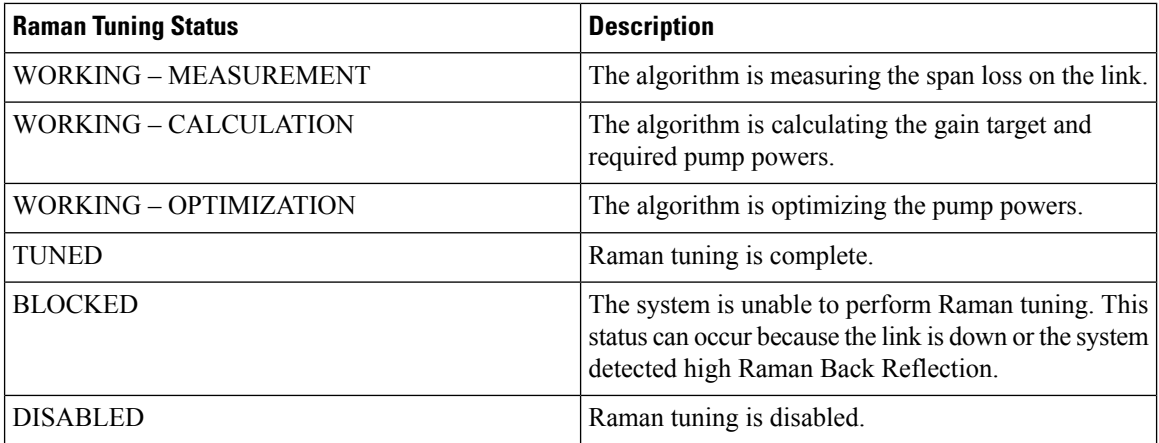

The following table lists and describes the different Raman Tuning Status.

Raman tuning works in the following three modes:

- Auto mode: Raman tuning defines the target gain and sets the pump powers and DFB VOA attenuation to achieve the target gain overwriting user configuration.
- Gain mode: User defines the gain target and Raman tuning sets the pump powers and DFB VOA attenuation to achieve the target gain.
- Manual mode: User disables Raman tuning and manually configures the Raman pumps and DFB VOA attenuation.

When Raman tuning is in progress, the node performing Raman tuning triggers the

RAMAN-TUNE-IN-PROGRESS alarm. From Cisco IOS XR Release 7.9.1, NCS 1010 supports C+L band networks. In a C+L band configuration, the RAMAN-TUNE-IN-PROGRESS alarm is raised at the C-band OLT or ILA node performing Raman tuning as well as the far end L-band node. OSRI disables the EDFA amplifiers on both the C and L band devices in the peer node during Raman Tuning.

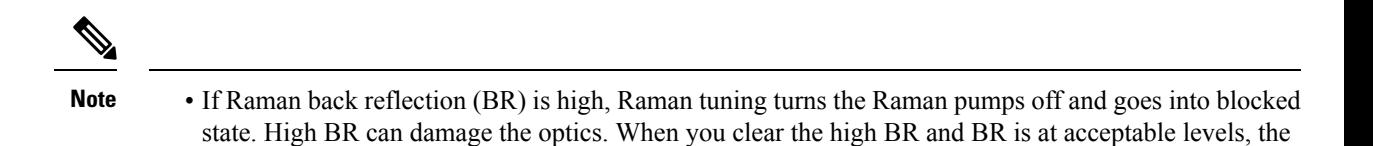

system triggers Raman tuning and turns the Raman pumps on.

• If a Raman span has a span loss value less than 14 dB, Raman tuning goes into the BLOCKED state. The NCS1010 performs a span loss check at system startup to verify if you can use Raman amplification effectively on the span.

#### **View Raman Tuning Status**

You can view the Raman tuning status using **show olc raman-tuning** command. The following sample is an output of the **show olc raman-tuning** command.

```
RP/0/RP0/CPU0:ios#sh olc raman-tuning
Tue Mar 21 06:11:36.944 UTC
Controller : Ots0/0/0/0
Raman-Tuning Status : TUNED
Tuning Complete Timestamp : 2023-03-20 07:54:00
Estimated Max Possible Gain : 19.8 dB
Raman Gain Target : 16.0 dB
Gain Achieved on Tuning Complete : 15.7 dB
```
You can view the Raman tuning status for individual controllers using **show olc raman-tuning controller ots r/s/i/p** command. The following sample is an output of the **show olc raman-tuning controller ots** *r/s/i/p* command.

```
RP/0/RP0/CPU0:ios#sh olc raman-tuning controller ots 0/0/0/0
Tue Mar 21 06:13:26.535 UTC
```

```
Controller : Ots0/0/0/0
Raman-Tuning Status : TUNED
Tuning Complete Timestamp : 2023-03-20 07:54:00
Estimated Max Possible Gain : 19.8 dB
Raman Gain Target : 16.0 dB
Gain Achieved on Tuning Complete : 15.7 dB
```
You can view detailed Raman tuning status using **show olc raman-tuning details** command. The following sample is an output of the **show olc raman-tuning details** command.

```
RP/0/RP0/CPU0:ios#show olc raman-tuning details
Tue Mar 21 06:27:13.302 UTC
```

```
Controller : Ots0/0/0/0
Raman-Tuning Status : TUNED
Tuning Complete Timestamp : 2023-03-20 07:54:00
Estimated Max Possible Gain : 19.8 dB
Raman Gain Target : 16.0 dB
Gain Achieved on Tuning Complete : 15.7 dB
Last Run Fail Reason : [ Peer node is unreachable ]
Last Run Fail Timestamp : 2023-03-19 12:20:37
Last Successful Tuning Gain : 15.7 dB
Last Successful Tuning Timestamp : 2023-03-20 07:54:00
```
You can view detailed Raman tuning status for individual controllers using **show olc raman-tuning details controller ots r/s/i/p** command. The following sample is an output of the **show olc raman-tuning details controller ots** *r/s/i/p* command.

```
RP/0/RP0/CPU0:ios#show olc raman-tuning details controller Ots 0/0/0/0
Tue Mar 21 06:27:58.213 UTC
Controller : Ots0/0/0/0
Raman-Tuning Status : TUNED
Tuning Complete Timestamp : 2023-03-20 07:54:00
Estimated Max Possible Gain : 19.8 dB
Raman Gain Target : 16.0 dB
Gain Achieved on Tuning Complete : 15.7 dB
Last Run Fail Reason : [ Peer node is unreachable ]
Last Run Fail Timestamp : 2023-03-19 12:20:37
Last Successful Tuning Gain : 15.7 dB
Last Successful Tuning Timestamp : 2023-03-20 07:54:00
```
To view the individual Raman pump information and other parameters, use the **show controllers ots** *r/s/i/p* **raman-info** command.

```
RP/0/RP0/CPU0:ios#show controllers ots 0/0/0/0 raman-info
Fri Apr 1 06:40:33.849 UTC
       Alarm Status:
        -------------
       Detected Alarms: None
       Alarm Statistics:
        -----------------
       RAMAN-AIITO-POW-RED = 0RAMAN-1-LOW-POW = 0
       RAMAN-2-LOW-POW = 0
       RAMAN-3-LOW-POW = 0
       RAMAN-4-LOW-POW = 0
       RAMAN-5-LOW-POW = 0
       RAMAN-1-HIGH-POW = 1
       RAMAN-2-HIGH-POW = 0
       RAMAN-3-HIGH-POW = 0
       RAMAN-4-HIGH-POW = 0
       RAMAN-5-HIGH-POW = 0
       Parameter Statistics:
        ---------------------
       Raman Safety Control mode = auto
       Raman Osri = OFF
       Raman Force Apr = OFF
       Composite Raman Power = 886.60 mW
       RAMAN Pump Info:
        ---------------------
       Instance Wavelength(nm) Power(mW)
        1 1424.00 257.60
        2 1438.00 255.10
        3 1457.00 71.60<br>4 1470.00 127.50
        4 1470.00
        5 1495.00 170.10
       Configured Parameters:
```

```
-------------
Raman Safety Control mode = auto
Raman Osri = OFF
Raman Force Apr = OFF
RAMAN Pump Info:
```
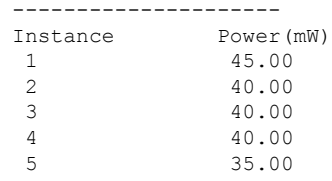

The following sample output

**Note**

In the previous output, there are two sections for Raman Pump Info that show different values. The first Raman Pump Info section displays operational data (current pumps power values). The second Raman Pump Info section displays Raman Pump Power configuration. In this case, the default pump powers are displayed. Use the **raman-tx-power** *pump***value***value* command to configure individual Raman pump powers.

The Raman tuning application locks the OTDR scan at both fiber ends before the tuning starts, and releases the lock after the tuning completes. Therefore, when you try to start the OTDR scan when Raman tuning is running, your request gets rejected. The following example explains the OTDR start request rejection. The OTDR scan request that has been rejected already does not run automatically after the lock is released, so you have to create a new request to start the OTDR again.

### <span id="page-16-0"></span>**Configure Raman Tuning**

The following configurations are available for Raman Tuning:

#### **Disable Raman Tuning**

You can disable Raman tuning for a controller. Use the following commands to disable Raman tuning.

**configure**

**optical-line-control**

**controller ots** *Rack/Slot/Instance/Port*

**raman-tuning disable**

**commit**

**end**

The following is a sample configuration that disables Raman tuning.

```
RP/0/RP0/CPU0:ios#configure
RP/0/RP0/CPU0:ios(config)#optical-line-control
RP/0/RP0/CPU0:ios(config-olc)#controller ots 0/0/0/0
RP/0/RP0/CPU0:ios(config-olc-ots)#raman-tuning disable
RP/0/RP0/CPU0:ios(config-olc-ots)#commit
RP/0/RP0/CPU0:ios(config-olc-ots)#end
```
#### **Enable Raman Tuning**

You can enable Raman tuning for a controller. Use the following commands to enable Raman tuning.

#### **configure**

**optical-line-control**

**controller ots** *Rack/Slot/Instance/Port*

**raman-tuning enable**

**commit**

**end**

The following is a sample configuration that enables Raman tuning.

```
RP/0/RP0/CPU0:ios#configure
RP/0/RP0/CPU0:ios(config)#optical-line-control
RP/0/RP0/CPU0:ios(config-olc)#controller ots 0/0/0/0
RP/0/RP0/CPU0:ios(config-olc-ots)#raman-tuning enable
RP/0/RP0/CPU0:ios(config-olc-ots)#commit
RP/0/RP0/CPU0:ios(config-olc-ots)#end
```
#### **Configure Raman Gain Target**

You can manually set the desired Raman gain target. Use the following commands to set the Raman gain target.

**configure**

**optical-line-control**

**controller ots** *Rack/Slot/Instance/Port*

**raman-tuning raman-gain-target** *value*

**commit**

**end**

You can configure Target Raman Gain of 8.0 to 25.0 dB in multiples of 0.1 dB. The following is a sample configuration that configures the Raman gain target to 18 dB.

```
RP/0/RP0/CPU0:ios#configure
RP/0/RP0/CPU0:ios(config)#optical-line-control
RP/0/RP0/CPU0:ios(config-olc)#controller ots 0/0/0/0
RP/0/RP0/CPU0:ios(config-olc-ots)#raman-tuning raman-gain-target 180
RP/0/RP0/CPU0:ios(config-olc-ots)#commit
RP/0/RP0/CPU0:ios(config-olc-ots)#end
```
#### **Configure Raman Pump Powers**

You can set the Raman pump powers manually. Use the following commands to set the pump powers.

#### **configure**

**controller ots** *Rack/Slot/Instance/Port*

**raman-tx-power** *pump***value***value*

**commit**

**end**

The following is a sample configuration that sets the pump power of the first Raman pump to 211 mW.

```
RP/0/RP0/CPU0:ios#configure
RP/0/RP0/CPU0:ios(config-olc)#controller ots 0/0/0/0
RP/0/RP0/CPU0:ios(config-olc-ots)#raman-tx-power 1 value 21100
RP/0/RP0/CPU0:ios(config-olc-ots)#commit
RP/0/RP0/CPU0:ios(config-olc-ots)#end
```
Ш

#### **Configure DFB VOA Attenuation**

Raman tuning algorithm changes the DFB VOA to adjust the DFB Tx power depending on the span loss. The following table lists the DFB TX power for different span loss ranges.

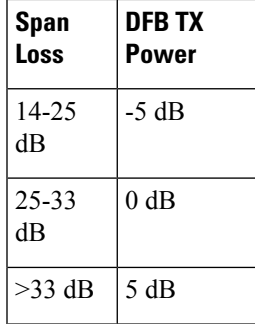

Use the following commands to configure DFB VOA attenuation when Raman Tuning is disabled and you want to configure the DFB manually.

#### **configure**

**controller dfb** *Rack/Slot/Instance/Port*

**tx-voa-attenuation** *value*

#### **commit**

#### **end**

The following is a sample configuration that sets the DFB VOA attenuation to 10 dB.

```
RP/0/RP0/CPU0:ios#conf
Wed Jul 6 04:45:47.720 UTC
RP/0/RP0/CPU0:ios(config)#controller dfb 0/0/0/0
RP/0/RP0/CPU0:ios(config-Dfb)#tx-voa-attenuation 100
RP/0/RP0/CPU0:ios(config-Dfb)#commmit
RP/0/RP0/CPU0:ios(config-Dfb)#end
```
#### **Initiate Raman Tuning**

You can trigger Raman tuning manually. Use the following exec command to trigger Raman tuning.

**olc start-raman-tuning controller ots** *Rack/Slot/Instance/Port*

The following is a sample configuration that initiates Raman tuning.

RP/0/RP0/CPU0:ios#olc start-raman-tuning controller ots 0/0/0/0

### <span id="page-19-0"></span>**Raman Tuning with OTDR Lock**

#### **Table 1: Feature History**

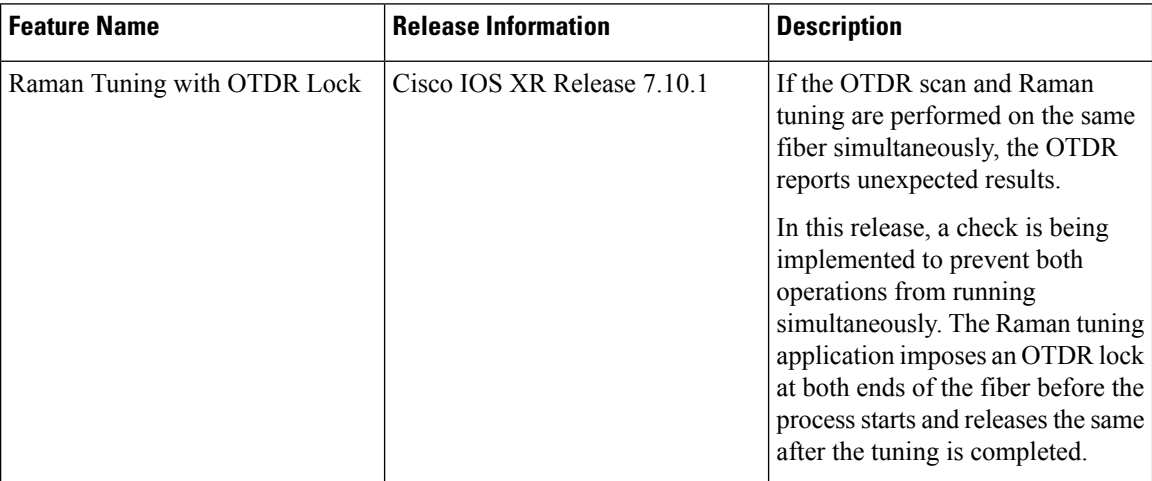

The OTDR scan and Raman tuning cannot be simultaneously executed on the same fiber. To resolve this issue, Raman tuning application locks the OTDR at both ends of the fiber before the tuning process starts and releases the lock after the tuning completes.

If the OTDR scan is in progress, the lock request is rejected and the Raman tuning application retries every minute to acquire the OTDR lock. The Raman tuning starts only when OTDR scan lock is acquired at both ends of the fiber. If the Raman tuning application is running, user request to start OTDR scan is rejected. See Start [OTDR](#page-74-0) , on page 71.

The following sample shows the blocked status of the Raman Tuning due to OTDR running in remote node.

```
RP/0/RP0/CPU0:ios#show olc raman-tuning
Tue Feb 28 10:32:12.648 UTC
Controller : Ots0/0/0/0
Raman-Tuning Status : BLOCKED<br>Blocked Reason Details : [ Raman
                               : [ Raman peer response OSRI ON/OTDR LOCK ON failure ]
Tuning Complete Timestamp : N/A
Estimated Max Possible Gain : N/A dB
```
The following sample shows the blocked status of the Raman Tuning due to OTDR running in local node.

```
P/0/RP0/CPU0:ios#sh olc raman-tuning
Tue Feb 28 10:39:18.055 UTC
Controller : 0ts0/0/0/0
Raman-Tuning Status : BLOCKED
Blocked Reason Details : [ Raman local OTDR LOCK ON failure ]<br>Tuning Complete Timestamp : N/ATuning Complete Timestamp : N/A<br>Estimated Max Possible Gain : N/A dB
Estimated Max Possible Gain
Raman Gain Target : N/A dB
Gain Achieved on Tuning Complete : N/A dB
```
Raman Gain Target : N/A dB Gain Achieved on Tuning Complete : N/A dB

<span id="page-20-2"></span>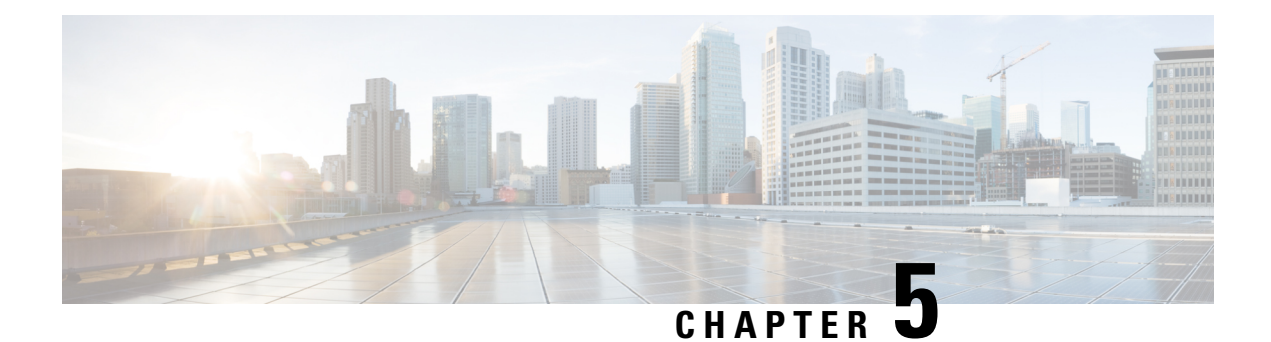

# <span id="page-20-0"></span>**Gain Estimator**

This chapter describes the Gain Estimator optical application for Cisco NCS 1010.

• Overview of Gain [Estimator,](#page-20-1) on page 17

### <span id="page-20-1"></span>**Overview of Gain Estimator**

Gain Estimator analyses the span loss and sets the gain mode of the EDFA amplifier and provides the initial target gain for the amplifier. EDFA amplifiers are present in both OLT and ILA variants of NCS 1010. These EDFA amplifiers are variable-gain optical amplifiers capable of working at two different gain ranges or modes. The modes are normal mode and extended mode. Extended mode provides higher gain than the normal mode. Running the Gain Estimator is a traffic-impacting operation.

Gain Estimator uses the following parameters to estimate the gain necessary on a span.

- Ingress span loss
- Span length
- Tx connector loss
- Spectrum density
- Fiber type
- Raman gain (only on Raman spans)

Gain estimator uses the estimated gain to set the gain range.

NCS 1010 automatically triggers gain estimator:

- During automatic link bring up
- After Line Card cold reload
- After device power cycle

#### **Start Gain Estimator**

Use the **olc start-gain-estimation controller ots** *Rack/Slot/Instance/Port* command to trigger the gain estimation operation.

The following output is a sample of the **olc start-gain-estimation controller ots 0/0/0/0** command.

RP/0/RP0/CPU0:ios#olc start-gain-estimation controller ots 0/0/0/0

#### **Disable Gain Estimator**

Use the following commands to disable Gain Estimator.

**configure**

**optical-line-control**

**controller ots** *Rack/Slot/Instance/Port*

**gain-estimator disable**

**commit**

**end**

The following output is a sample configuration that disables Gain Estimator.

```
RP/0/RP0/CPU0:ios#configure terminal
Mon Jun 13 05:35:20.510 UTC
RP/0/RP0/CPU0:ios(config)#optical-line-control
RP/0/RP0/CPU0:ios(config-olc)#controller ots 0/0/0/0
RP/0/RP0/CPU0:ios(config-olc-ots)#gain-estimator disable
RP/0/RP0/CPU0:ios(config-olc-ots)#commit
```
#### **Enable Gain Estimator**

Use the following set of commands to enable Gain Estimator.

**configure**

**optical-line-control**

**controller ots** *Rack/Slot/Instance/Port*

**gain-estimator enable**

**commit**

**end**

The following output is a sample configuration that enables Gain Estimator.

```
RP/0/RP0/CPU0:ios#configure terminal
Mon Jun 13 05:35:27.511 UTC
RP/0/RP0/CPU0:ios(config)#optical-line-control
RP/0/RP0/CPU0:ios(config-olc)#controller ots 0/0/0/0
RP/0/RP0/CPU0:ios(config-olc-ots)#gain-estimator enable
RP/0/RP0/CPU0:ios(config-olc-ots)#commit
```
### <span id="page-21-0"></span>**View Gain Estimator Status**

Use the **show olc gain-estimator** command to view the gain estimation details.

The following output is a sample of the **show olc gain-estimator** command.

```
RP/0/RP0/CPU0:ios#show olc gain-estimator
Thu May 12 09:30:39.987 UTC
Controller : 0ts0/0/0/0<br>Egress Gain Estimator Status : IDLE
Egress Gain Estimator Status
Egress Estimated Gain : 25.9 dB
Egress Estimated Gain Mode : Extended
```
Egress Gain Estimation Timestamp : 2022-05-07 09:16:53 Controller : 0ts0/0/0/2<br>Egress Gain Estimator Status : IDLE Egress Gain Estimator Status : IDLE<br>Egress Estimated Gain : 11.7 dB Egress Gain Luce .<br>Egress Estimated Gain Egress Estimated Gain Mode : Normal Egress Gain Estimation Timestamp : 2022-05-07 10:13:53

Use the **show olc gain-estimator controller ots** *Rack/Slot/Instance/Port* command to view the gain estimation details for a specific controller.

The following output is a sample of the **show olc gain-estimator controller ots** *Rack/Slot/Instance/Port* command.

```
RP/0/RP0/CPU0:ios#show olc gain-estimator controller Ots 0/0/0/0
Fri Jun 10 05:47:21.119 UTC
Controller : Ots0/0/0/0
Ingress Gain Estimator Status : IDLE
Ingress Sain Extended Gain : 21.7 dB<br>Ingress Estimated Gain : 21.7 dB
Ingress Estimated Gain Mode : Normal
Ingress Gain Estimation Timestamp : 2022-06-10 05:46:48
```
 $\mathbf I$ 

i.

<span id="page-24-2"></span>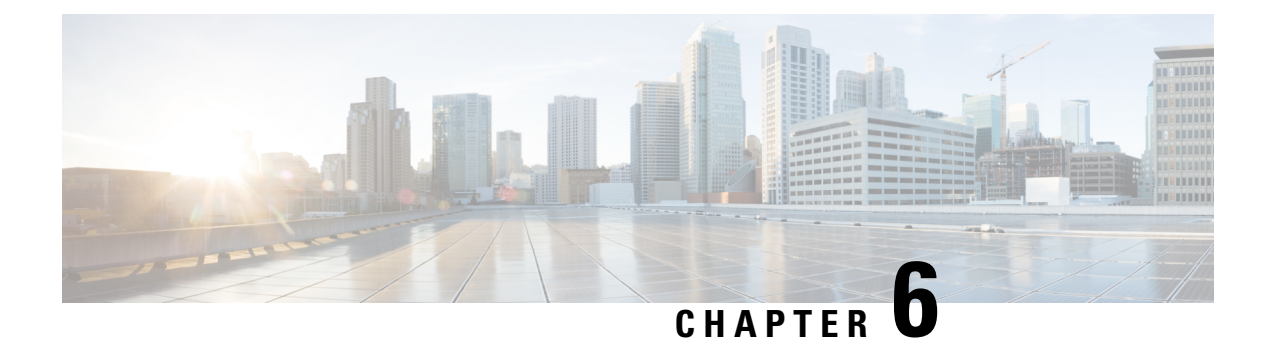

# <span id="page-24-0"></span>**Link Tuner**

This chapter describes the Link Tuner optical application for Cisco NCS 1010.

• [Overview](#page-24-1) of Link Tuner, on page 21

### <span id="page-24-1"></span>**Overview of Link Tuner**

Link tuner computes the target Power Spectral Densities (PSD) for APC by calculating the optimal PSDs for a span. Power Spectral Density represents power per 12.5 GHz of spectrum. Link tuner is enabled if automatic link bring up is enabled.. Link tuner is span-specific and computes the target PSDs for channels entering the span. Link tuner uses the following parameters to compute the target PSD:

- Fiber-type
- Span loss measurement
- Spectral density
- Connector losses
- Span length
- Raman gain (only on Raman spans)

The link tuner application finds the target PSD for the best performance for channels entering a span. You have to manually configure drop-psd. The drop-psd is the target PSD for OLT drop ports.

Link tuner monitors the span loss and total noise in the link. When link tuner detects changes in the span loss, span length, or connector loss, link tuner recomputes the target PSDs. However, it applies the new target PSDs only if it detects a change of 0.1 dB or more in the total noise value.

Link tuner computes the target PSDs and total noise whenever a link goes down and comes back up. All traffic impacting actions trigger link tuner.

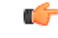

#### **Restriction**

From Cisco IOS XR Release 7.9.1, NCS 1010 supports C+L band networks. In Cisco IOS XR Release 7.9.1, Link tuner support is not available for C+L band networks. In Cisco IOS XR Release 7.9.1, Link tuner is available only for C band only networks. If you are deploying a C+L band configuration for your network, you can obtain the PSD profiles (Single Band and Dual band) from Cisco Optical Network Planner.

The following table describes the different link tuner status.

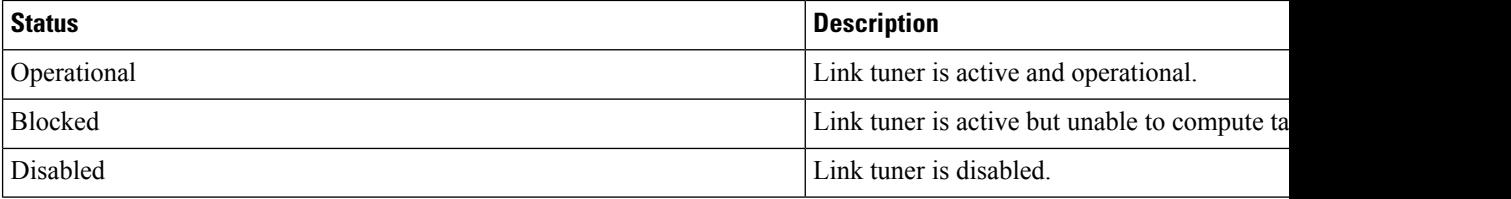

To view link tuner status and PSD computation information, use **show olc link-tuner** command.

The following sample is an output of **show olc link-tuner** command.

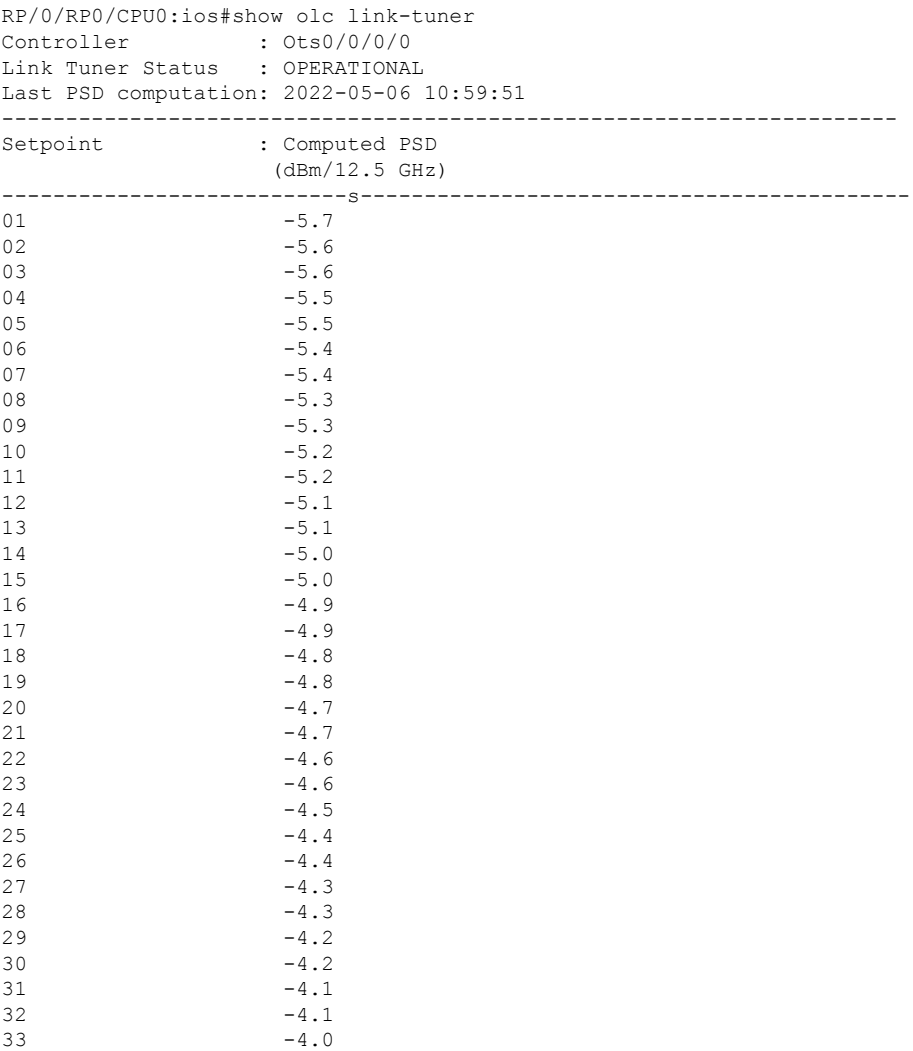

To view link tuner status, PSD computation information, and computed total noise, use **show olc link-tuner detail** command.

The following sample is an output of **show olc link-tuner detail** command.

RP/0/RP0/CPU0:ios#show olc link-tuner detail Controller : Ots0/0/0/0 Link Tuner Status : OPERATIONAL Last PSD computation: 2022-05-06 10:59:51

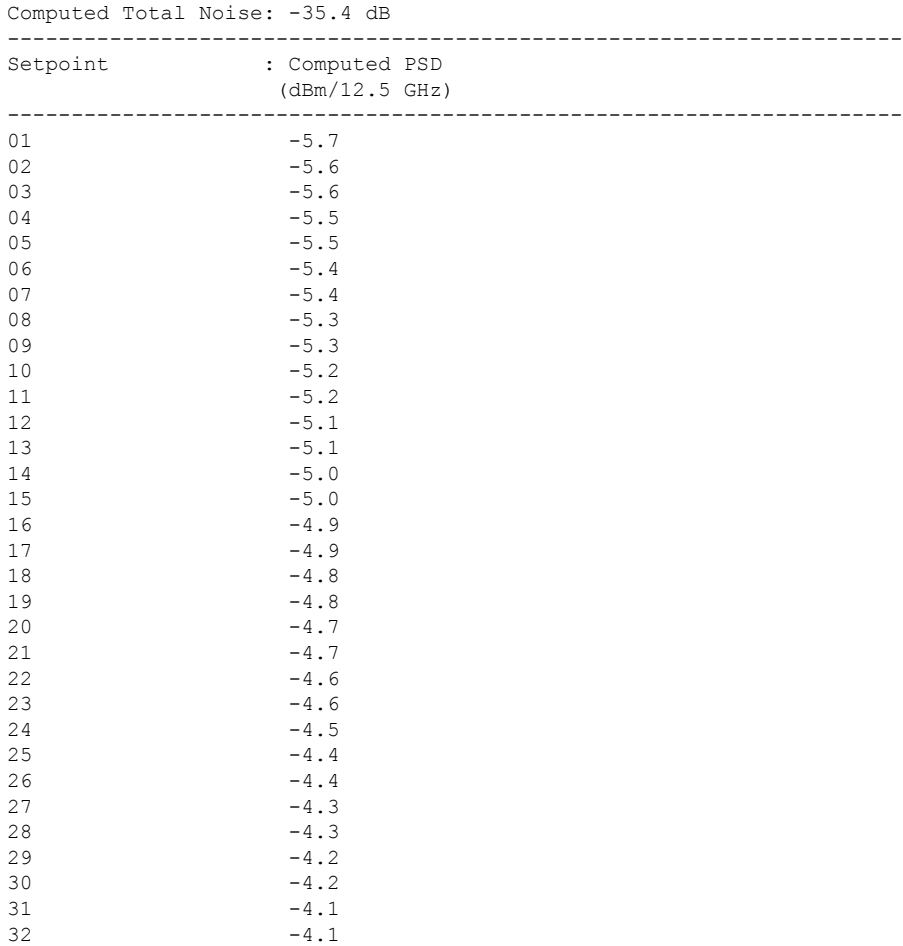

 $-4.0$ 

You can view the target PSDs configured for all [setpoints](#page-31-0) using the **show olc apc-local target-psd-profile** command. The output shows the source of the PSD configuration also. The target PSD source can be Link Tuner or Configuration.

The following sample is an output of **show olc apc-local target-psd-profile** command.

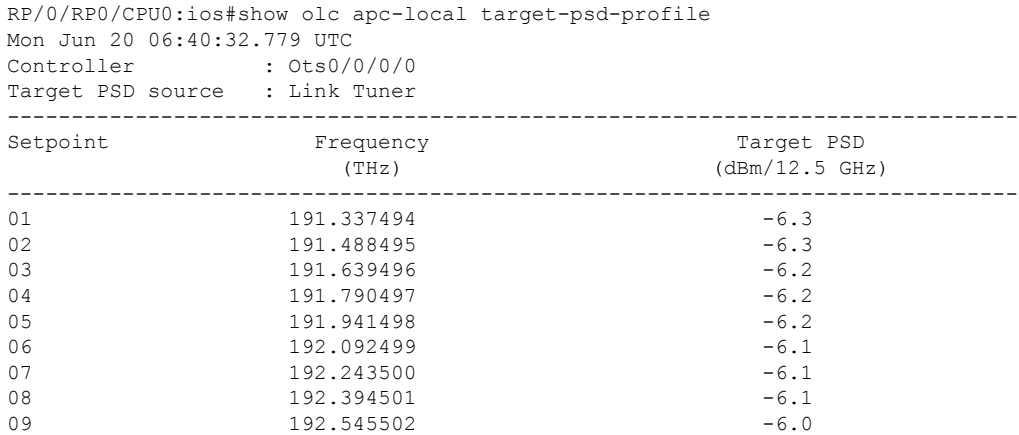

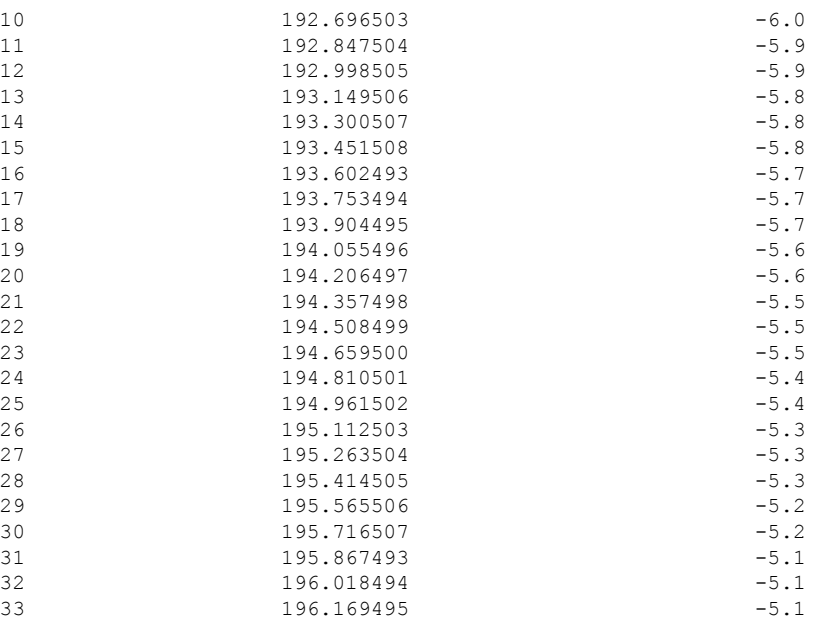

### <span id="page-27-0"></span>**Configure Link Tuner**

The following configurations are available for the link tuner:

#### **Enable Link Tuner**

You can enable link tuner for a controller. Use the following commands to enable link tuner.

**configure**

**optical-line-control**

**controller ots** *Rack/Slot/Instance/Port*

**link-tuner enable**

**commit**

**end**

The following is a sample configuration that enables link tuner.

```
RP/0/RP0/CPU0:ios#configure
RP/0/RP0/CPU0:ios(config)#optical-line-control
RP/0/RP0/CPU0:ios(config-olc)#controller ots 0/0/0/0
RP/0/RP0/CPU0:ios(config-olc-ots)#link-tuner enable
RP/0/RP0/CPU0:ios(config-olc-ots)#commit
RP/0/RP0/CPU0:ios(config-olc-ots)#end
```
#### **Disable Link Tuner**

You can disable link tuner for a controller. Use the following commands to disable link tuner.

#### **configure**

**optical-line-control**

П

**controller ots** *Rack/Slot/Instance/Port*

**link-tuner disable**

**commit**

**end**

The following is a sample configuration that disables link tuner.

```
RP/0/RP0/CPU0:ios#configure
RP/0/RP0/CPU0:ios(config)#optical-line-control
RP/0/RP0/CPU0:ios(config-olc)#controller ots 0/0/0/0
RP/0/RP0/CPU0:ios(config-olc-ots)#link-tuner disable
RP/0/RP0/CPU0:ios(config-olc-ots)#commit
RP/0/RP0/CPU0:ios(config-olc-ots)#end
```
#### **Configure Link Parameters**

Configure fiber-type, spectrum density, connector losses, and span length for accurate link tuning.

To configure fiber type, use **fiber-type** command. SMF is the default fiber-type.

You can configure the following fiber types using **fiber-type** command:

- E-LEAF
- FREE-LIGHT
- METRO-CORE
- SMF
- SMF-28E
- TERA-LIGHT
- TW-RS
- TW-Reach
- TW-minus
- TW-plus
- ULL-SMF28

To configure spectrum density, use **link-tuner spectrum-density** command. You can configure a spectrum density as a percentage value in the range of 1-100. The default spectrum density is 81.

To configure connector loss, use the **connector-loss** command. You can configure Tx and Rx connector loss in the range 0–20 dB. The default connector loss is:

- 0.25 dB for ports without Raman module
- 0.3 dB for ports with Raman module

To configure span length, use the **span-length** command. You can configure span length in the range of 0.1 to 200 km as multiples of 0.1 km. In the absence of span length configuration, link tuner computes span length using span loss.

The following example is a sample configuration that configures the link tuner parameters.

```
RP/0/RP0/CPU0:ios#configure
RP/0/RP0/CPU0:ios(config)#optical-line-control
RP/0/RP0/CPU0:ios(config-olc)#controller ots 0/0/0/0
RP/0/RP0/CPU0:ios(config-olc-ots)#fiber-type SMF
RP/0/RP0/CPU0:ios(config-olc-ots)#link-tuner spectrum-density 80
RP/0/RP0/CPU0:ios(config-olc-ots)#connector-loss rx 1
RP/0/RP0/CPU0:ios(config-olc-ots)#connector-loss tx 1
RP/0/RP0/CPU0:ios(config-olc-ots)#span-length 100
RP/0/RP0/CPU0:ios(config-olc-ots)#commit
RP/0/RP0/CPU0:ios(config-olc-ots)#end
```
<span id="page-30-2"></span>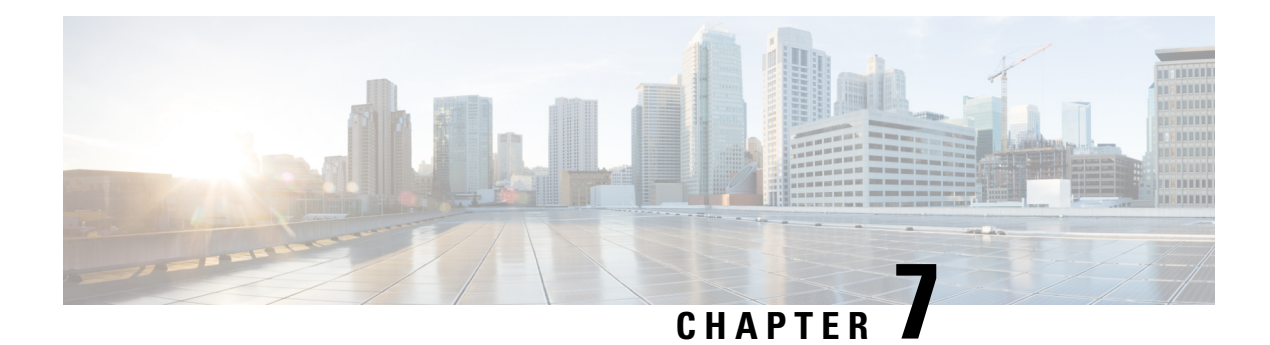

# <span id="page-30-0"></span>**Automatic Power Control**

This chapter describes the Automatic Power Control optical application for Cisco NCS 1010.

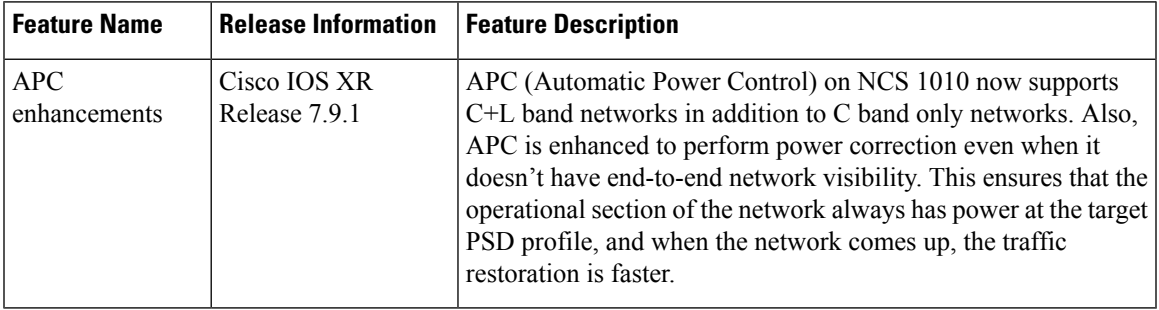

#### **Table 2: Feature History**

• Overview of [Automatic](#page-30-1) Power Control, on page 27

### <span id="page-30-1"></span>**Overview of Automatic Power Control**

On a fiber, the power level may vary between channels. Over long distances and multiple amplifications, these differences in power levels can result in deterioration of the quality of some channels. Automatic Power Control (APC) corrects the power level differences and ensures that power for different channels is according to the target power profile for the spectrum. APC compensates for the degradation of the network over time. APC is enabled if automatic link bring up is enabled.

APC is a network-level feature that is distributed among different nodes. An APC domain is a set of nodes that is controlled by the same instance of APC at the network level. An APC domain identifies a portion of the network that can be independently regulated. The source OLT node acts as the APC Manager or Domain Manager for all the nodes in the path. The subsequent nodes in the path act as APC agent nodes. The manager node enables APC on agent nodes, monitors DISCREPANCY and initiates regulation if correction is required. To avoid large power fluctuations, APC adjusts power levels incrementally. APC performs power correction in steps of +/-0.8dB. This is applied to each iteration until the optimal power level is reached.

APC is direction-specific. You can enable APC for each direction at the transmitting OLT node. The source node enables and controls different parameters in all ILA nodes on the path and the far-end OLT ingress EDFA.

The following table lists the parameters that APC configures and controls in different nodes.

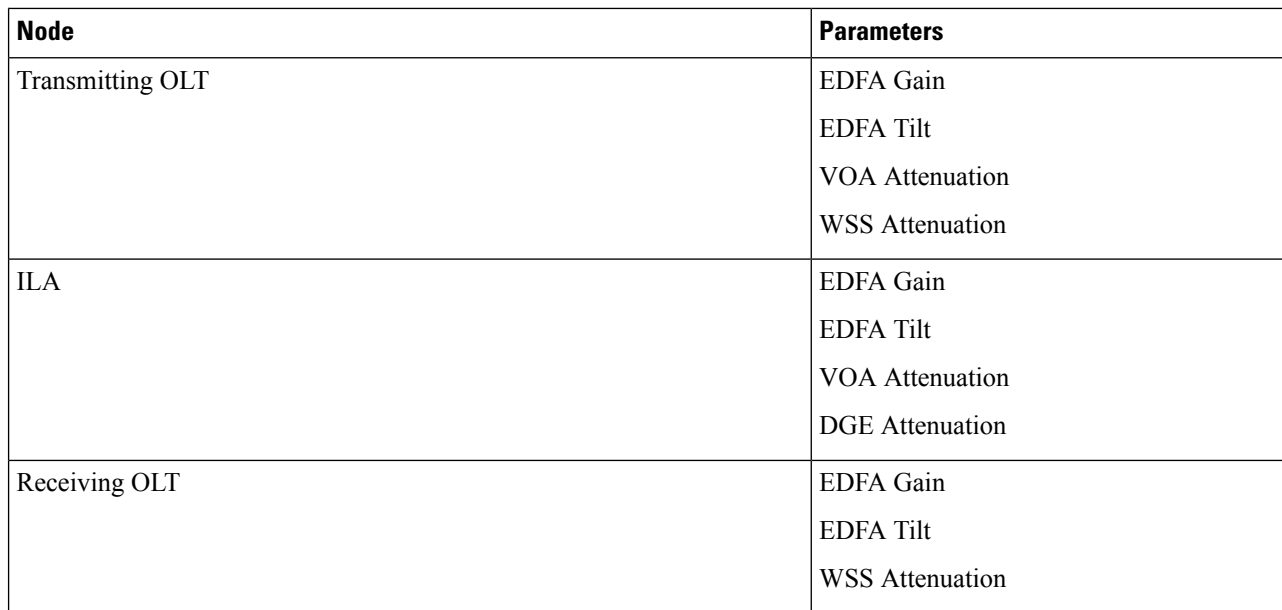

<span id="page-31-0"></span>When you enable APC, APC controls these parameters. APC overrides any manual configuration. When you disable APC, user configuration is applied.

APC divides the C band spectrum into 32 equal parts. APC uses 33 frequencies across the C band to divide the band. We call these 33 frequencies, **setpoints**. Each setpoint is 150 GHz apart from the adjacent setpoints. You can configure a power profile across the spectrum using these setpoints. You can configure the target PSD for each OLT and ILA node on a link.

APC applies amplification and attenuation as required at channel level and composite signal level to ensure that the channels are at the target power level. You can configure the target power spectral densities for 33 points across the band. If you enable link tuner, link tuner sets the target PSDs for APC on all nodes in the path.

APC performs the following functions:

- APC monitors the current PSD against the target PSD for each channel (ASE and user channel) and changes the amplifier parameters including VOA, WSS, and DGE to achieve the target PSD.
- APC detects optical network changes on the path and alters the amplifier parameters on the nearest nodes to compensate for the changes. APC performs these alterations in multiple steps.
- APC collects measurements from other link nodes at the transmitting OLT to precisely locate optical network changes.

From Cisco IOS XR Release 7.9.1, NCS 1010 supports C+L band networks. Before Cisco IOS XR Release 7.9.1, APC did not start regulating the power levels in a link until the full topology was discovered by OSPF. From Cisco IOS XR Release 7.9.1, APC regulation begins as soon as it discovers any part of the topology. At a transmitting OLT, it starts power correction at the OLT and subsequent ILA nodes even if the complete OLT-OLT link has not been discovered. When APC detects a partial topology, the NCS 1010 raises the PARTIAL-TOPOLOGY alarm, and after the regulation is complete APC moves to BLOCKED state.

Ш

**Note**

- If the input slice power of a channel is below psd-min and APC is unable to bring the channel above psd-min even after setting the WSS attenuation to 0dB, APC declares the channel as failed.
	- After APC regulation, all channel powers must be above psd-min (-24-dBm default) and at least one channel should be within 0.5 dB of psd-min.

#### **View APC Status and Information**

Use the **show olc apc** command to view APC status.

The following sample is an output of **show olc apc**.

RP/0/RP0/CPU0:OLT1#show olc apc

```
Controller : Ots0/0/0/0
APC Status : WORKING
Node RID : 10.1.1.1
Internal State : IDLE
Node RID : 10.99.1.2
Internal State : IDLE
Node RID : 10.99.2.2
Internal State : IDLE
Node RID : 10.99.4.1
Internal State : IDLE
Node RID : 10.1.1.5
Internal State : DISCREPANCY
```
APC Status is the status of APC in the complete path. The following table lists and describes the APC Statuses.

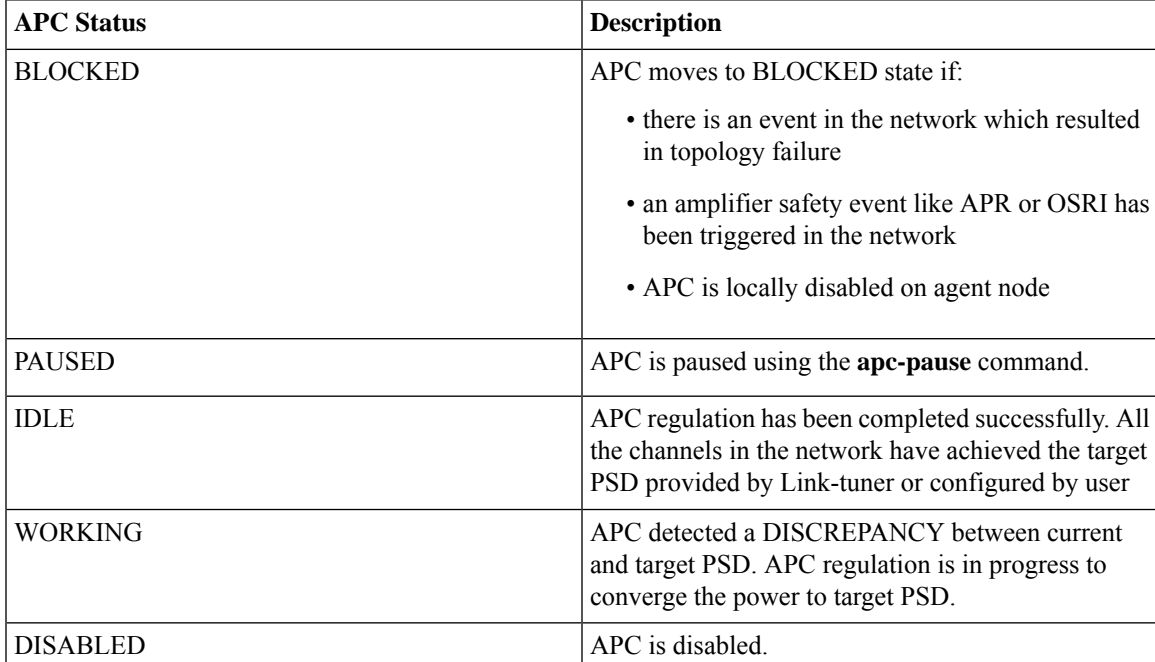

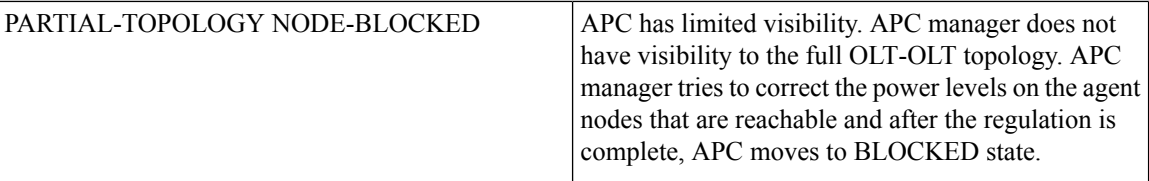

Internal State is the state of APC on each individual node. The following table lists and describes the internal states.

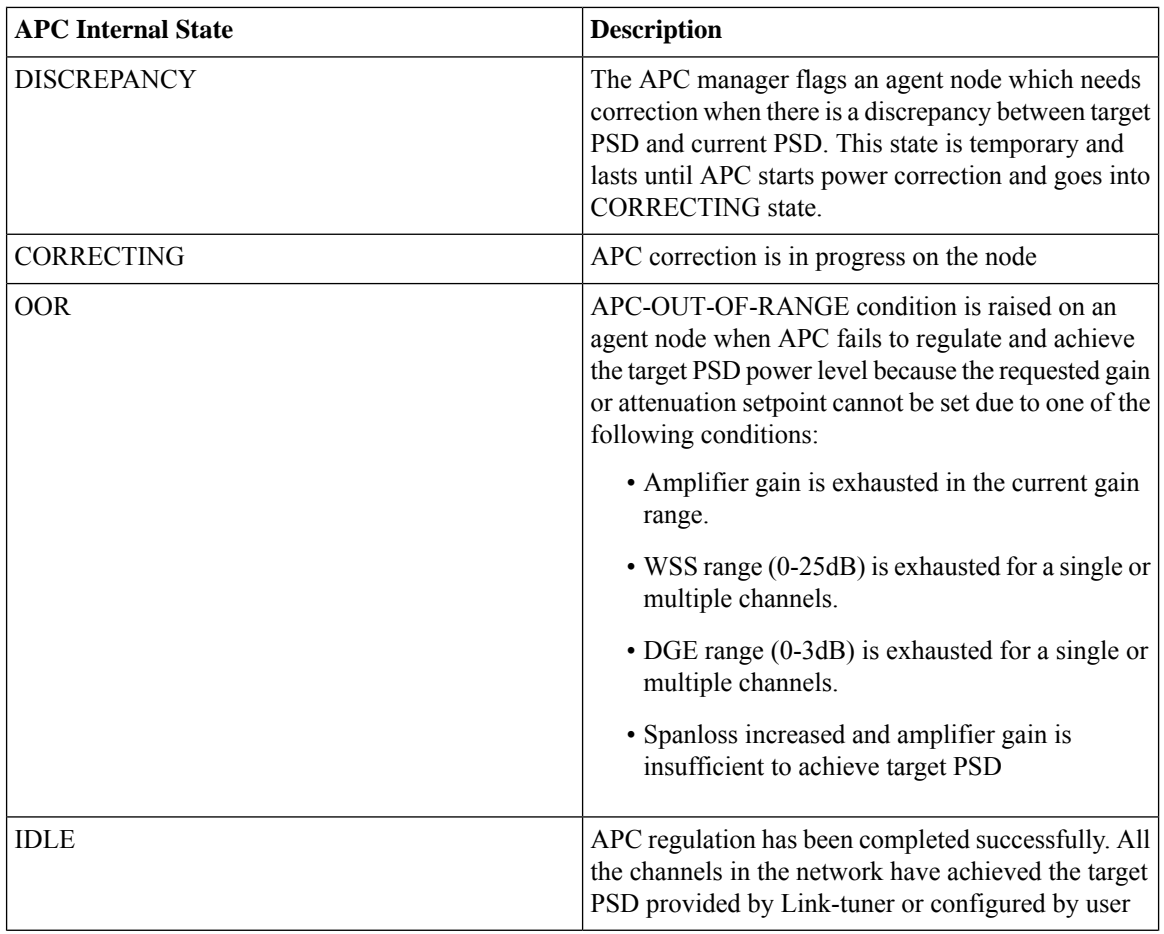

Ш

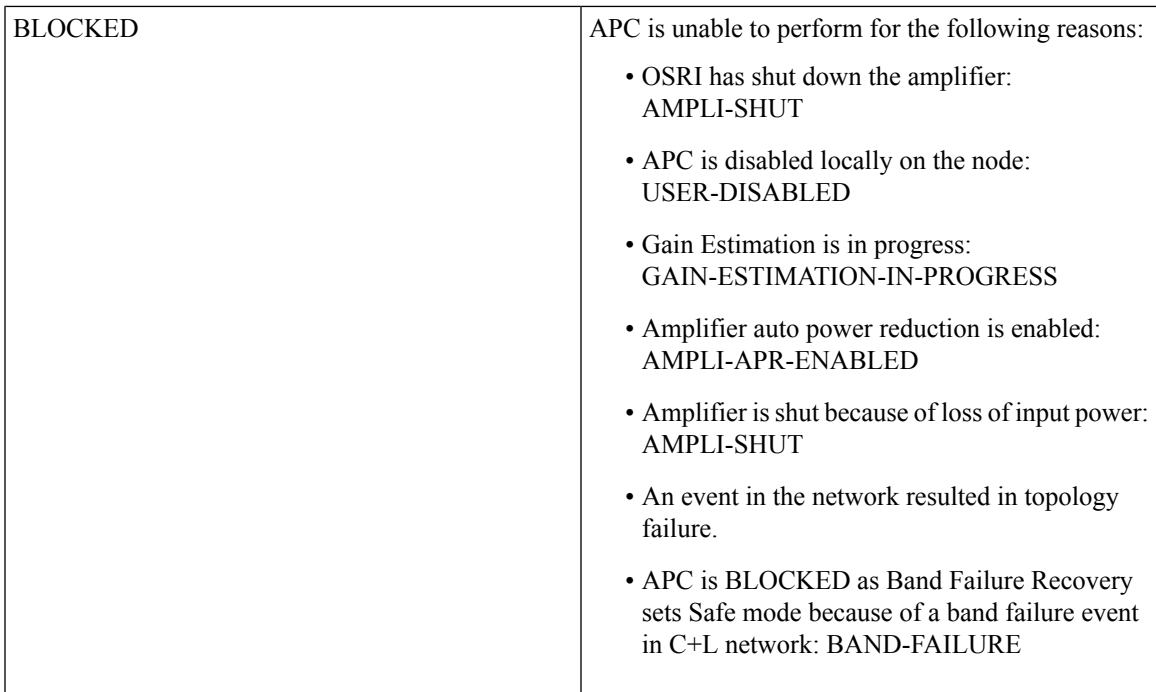

The following sample is an output of **show olc apc** command when OSRI has shut down an amplifier in the link.

RP/0/RP0/CPU0:ios#sh olc apc Thu Jul 7 13:21:05.807 UTC Controller : 0ts0/0/0/0<br>APC Status : BLOCKED APC Status Node RID : 10.1.1.1 Internal State : IDLE Node RID : 10.1.1.2 Internal State : BLOCKED Blocked Reason : [ AMPLI-SHUT ] Node RID : 10.1.1.3 Internal State : DISCREPANCY Node RID : 10.1.1.4 Internal State : DISCREPANCY Node RID : 10.1.1.5 Internal State : DISCREPANCY

The following sample is an output of **show olc apc** command when APC is disabled locally on a node.

RP/0/RP0/CPU0:ios#sh olc apc Thu Jul 7 13:22:44.145 UTC Controller : Ots0/0/0/0 APC Status : BLOCKED Node RID : 10.1.1.1 Internal State : IDLE Node RID : 10.1.1.2

Internal State : BLOCKED Blocked Reason : [ USER-DISABLED ] Node RID : 10.1.1.3 Internal State : DISCREPANCY Node RID : 10.1.1.4 Internal State : DISCREPANCY Node RID : 10.1.1.5 Internal State : DISCREPANCY

The following sample is an output of **show olc apc** command when Gain Estimation is in progress on a node.

```
RP/0/RP0/CPU0:ios#sh olc apc
Tue Jun 7 11:43:10.801 UTC
Controller : Ots0/0/0/0
APC Status : BLOCKED
Node RID : 10.1.1.1
Internal State : DISCREPANCY
Node RID : 10.1.1.2
Internal State : DISCREPANCY
Node RID : 10.1.1.3
Internal State : BLOCKED
Blocked Reason : [ GAIN-ESTIMATION-IN-PROGRESS ]
```
The following sample is an output of **show olc apc** command when amplifier auto power reduction is enabled on a node.

RP/0/RP0/CPU0:ios#sh olc apc Thu Jul 7 13:21:49.530 UTC Controller : Ots0/0/0/0 APC Status : BLOCKED Node RID : 10.1.1.1 Internal State : IDLE Node RID : 10.1.1.2 Internal State : BLOCKED Blocked Reason : [ AMPLI-APR-ENABLED ] Node RID : 10.1.1.3 Internal State : DISCREPANCY Node RID : 10.1.1.4 Internal State : DISCREPANCY Node RID : 10.1.1.5 Internal State : DISCREPANCY

The following sample is an output of **show olc apc** command when band failure has occurred and the APC manager has visibility only to a partial topology.

```
RP/0/RP0/CPU0:ios#show olc apc
Wed Jan 18 12:21:28.195 UTC
Controller : Ots0/0/0/0
APC Status : BLOCKED
Blocked Reason : [ PARTIAL-TOPOLOGY NODE-BLOCKED ]
```
Ш

Node RID : 10.1.1.1 Internal State : IDLE Node RID : 10.1.1.2 Internal State : BLOCKED Blocked Reason : [ BAND-FAILURE ]

You can view the local status of APC on each node using the **show olc apc-local** command. This command shows if APC is enabled or disabled on the node.

The following sample is an output of **show olc apc-local** command.

```
RP/0/RP0/CPU0:ios#show olc apc-local
Mon Apr 11 06:59:14.679 UTC
Controller : Ots0/0/0/0
TX Status : ENABLED
RX Status : ENABLED
```
You can view the target PSDs configured for all setpoints using the **show olc apc-local target-psd-profile** command. The output shows the source of the PSD configuration also. The target PSD source can be Link Tuner or Configuration.

The following sample is an output of **show olc apc-local target-psd-profile** command on a C band node..

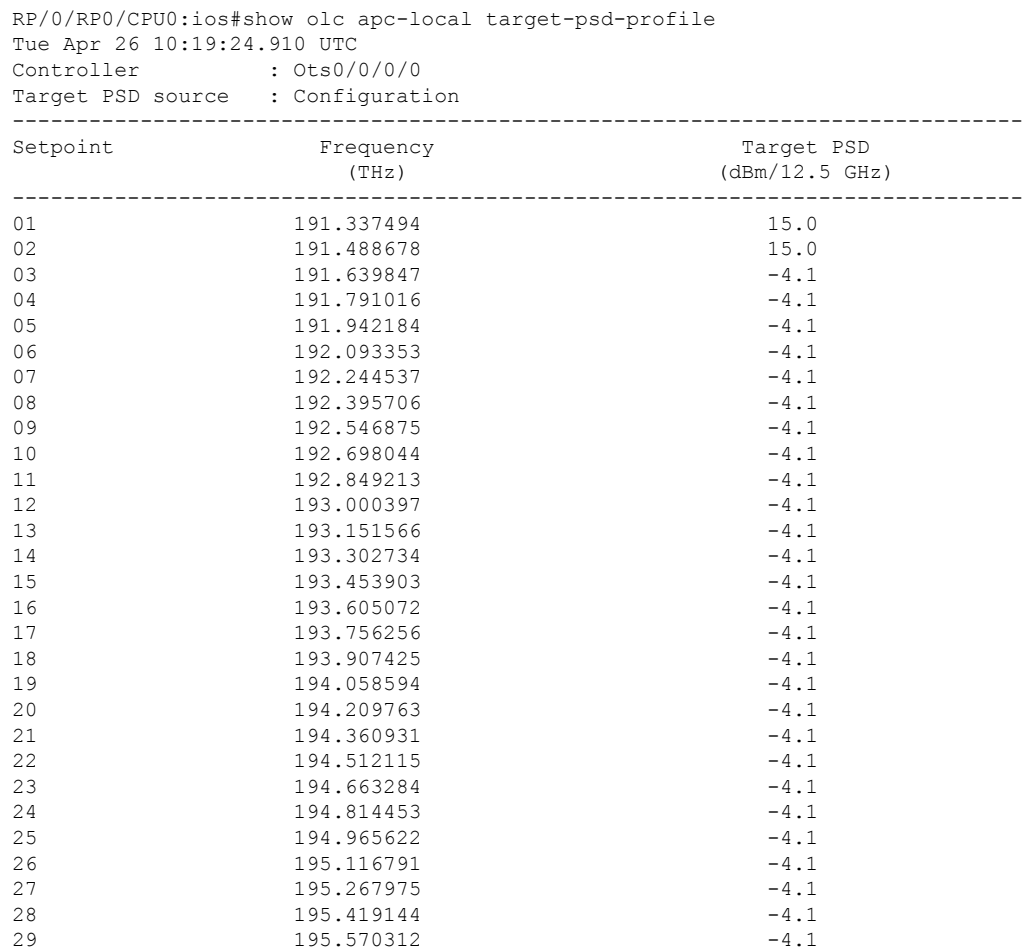

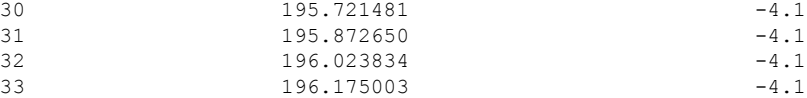

The following sample is an output of **show olc apc-local target-psd-profile** command on an L band node.

RP/0/RP0/CPU0:ios#sh olc apc-local target-psd-profile Wed Jan 18 12:12:02.236 UTC

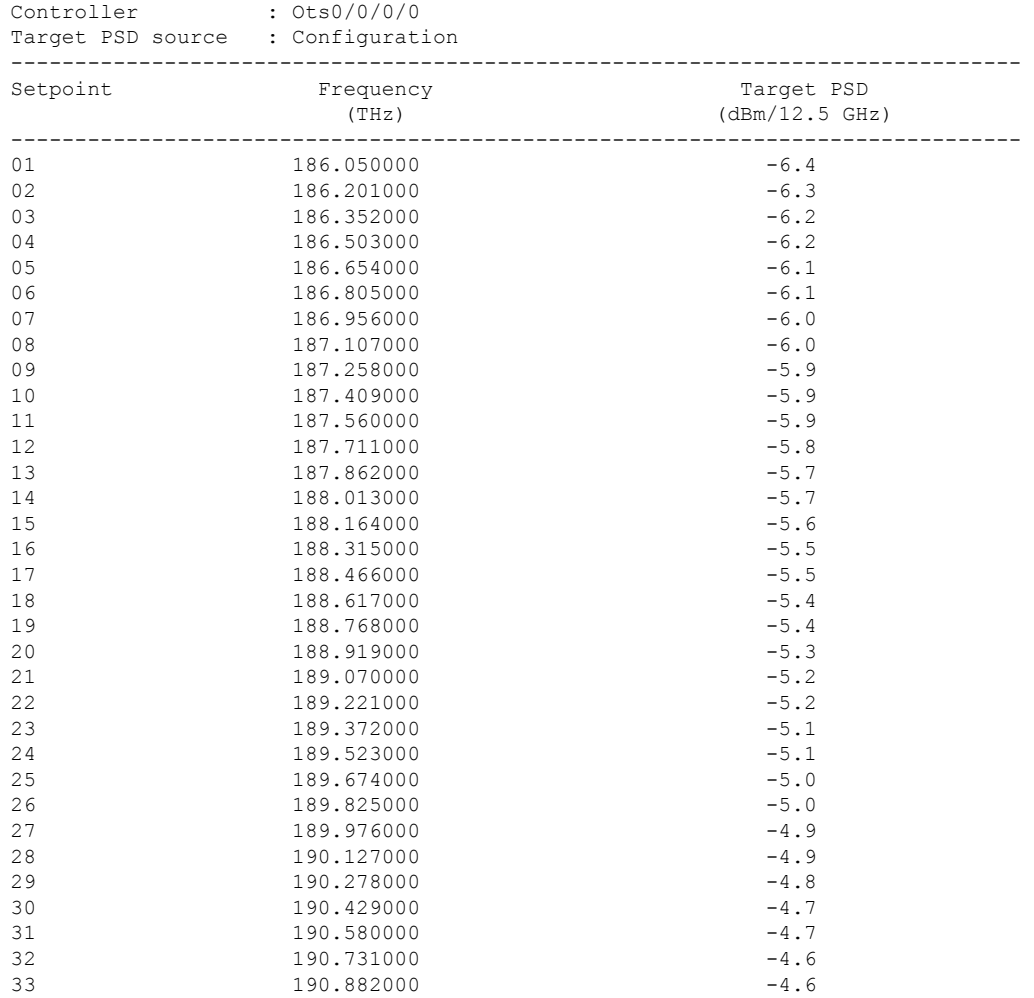

You can view the detailed information about APC on each node using the **show olc apc-local regulation-info** command. This command provides the following information:

- Controller
- APC Domain Manager
- Internal Status
- Minimum PSD
- Last correction timestamp
- Gain range

Ш

- Amplifier and attenuation parameters: Configured and current values and available ranges
- Detailed information on the channels

The following details are available:

- Center frequency of each channel
- Channel width
- Channel ID
- Channel Source (ASE or user channel)
- Slice number of the center frequency of the channel in the WSS
- PSD of the channel at the input of the amplifier
- Target PSD for the channel
- Current PSD of the channel
- Discrepancy between current and target PSD
- The configured attenuation on the WSS (OLT) or DGE (ILA) for the channel

You can view the APC information for only the Tx or Rx direction using the **tx|rx** keyword with the **show olc apc-local regulation-info controller ots** *R/S/I/P* command.

The following sample is an output of **show olc apc-local regulation-info** command.

RP/0/RP0/CPU0:ios#show olc apc-local regulation-info controller ots 0/0/0/0 tx Wed Jul 6 05:01:45.177 UTC Controller : Ots0/0/0/0 Domain Manager : 10.1.1.1 Internal Status Direction : TX PSD Minumum : -24.0 (dBm/12.5 GHz) Gain Range : Normal<br>Last Correction : 2022-0 : 2022-07-06 05:01:28 Device Parameters Min Max Configuration Operational =========================================================================== Egress Ampli Gain (dB) :15.4 29.4 19.5 19.5<br>
Egress Ampli Tilt (dB) :-5.0 3.1 -2.2 -2.2<br>
TX Ampli Power (dBm) :-5.0 22.4 - 21.4 Egress Ampli Tilt (dB)  $: -5.0$  3.1  $-2.2$   $-2.2$ <br>
TY Ampli Power (dBm)  $: -22.4$  -  $21.4$ TX Ampli Power (dBm) : - 22.4 - 21.4 TX VOA Attenuation (dB) :0.0 20.0 0.0 0.0 Egress WSS/DGE Attenuation (dB) :  $0.0$  25.0 -Channel Center Channel Channel Channel Spectrum Ampli-Input Target Current Discrepancy Channel Slice Frequency Width ID Source Slice Num PSD PSD PSD Attn Config (THz) (GHz) (dBm/12.5 GHz)(dBm/12.5 GHz)(dBm/12.5 GHz) (dB) (dB) ====================================================================================================================

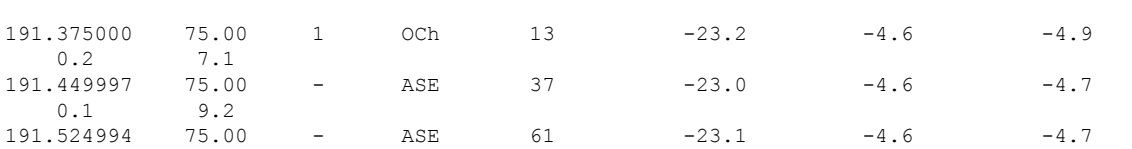

 $\mathbf I$ 

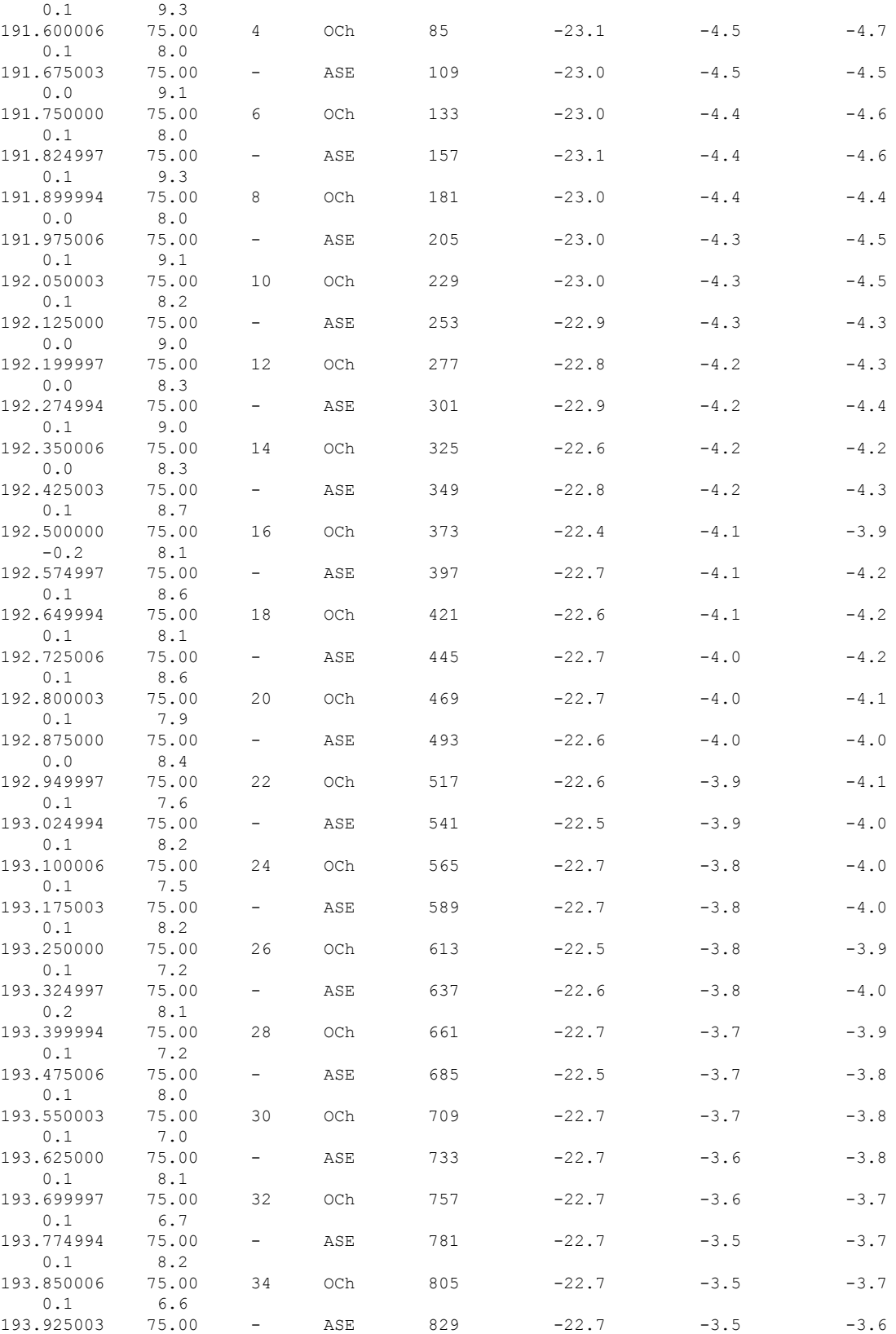

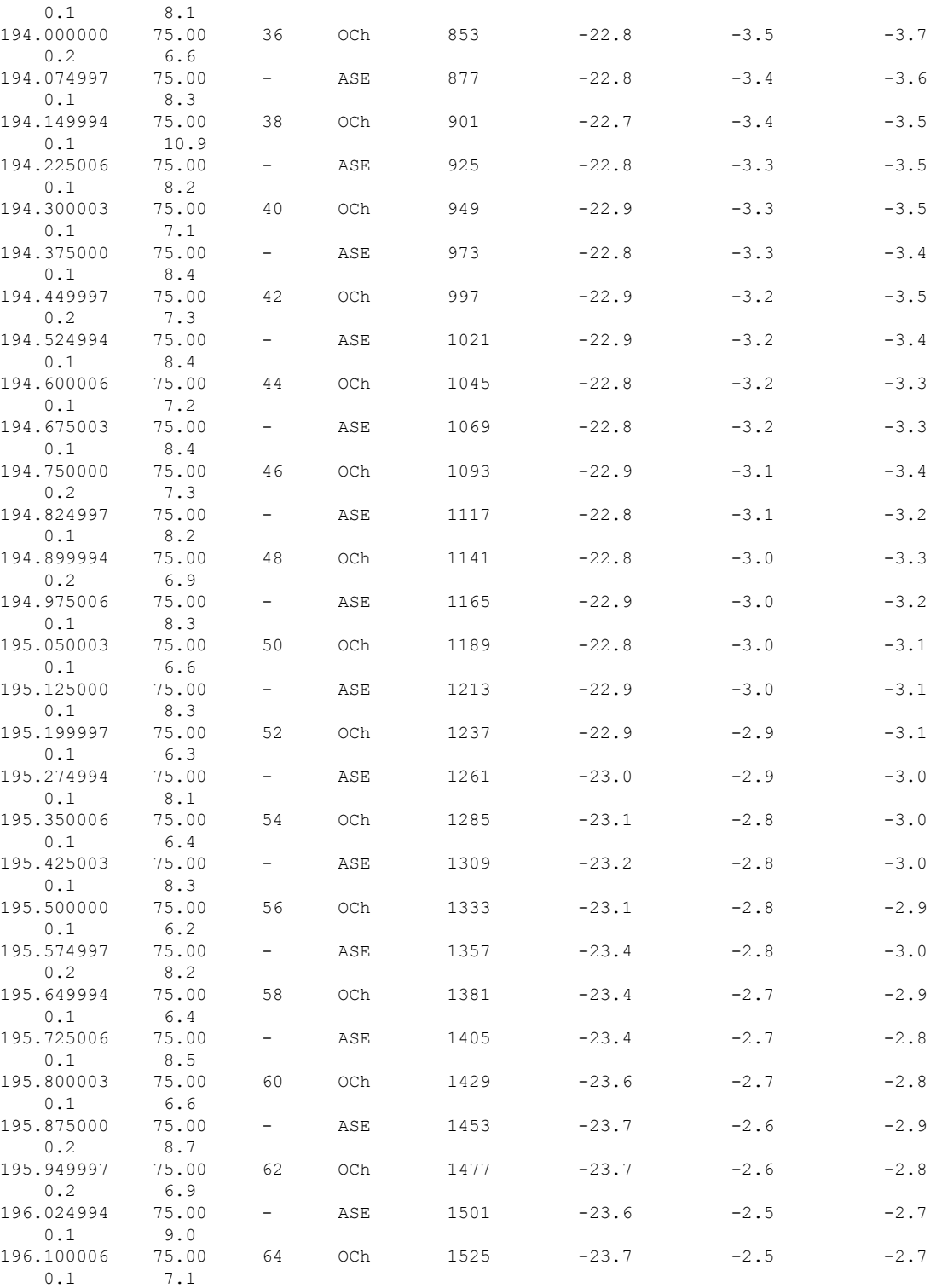

ASE - Noise Loaded Channel

OCh - Optical Channel

 $\mathbf l$ 

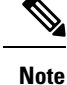

• In the previous sample output, the channel source is ASE for channels that are empty and for channels that failed due to power level dropping below psd-min. For dropped channels, channel ID is present and the channel source is ASE. ASE or Noise loader fills noise across the spectrum with a spacing of 75 GHz for wherever optical cross connects are not present.

## **Configure APC**

If you enable link tuner, the link tuner sets the target PSDs for APC on all nodes in the path.

You can configure the target power spectral densities for 33 points across the band. The 33 PSD values divide the entire spectrum into 150-GHz steps. APC uses the corresponding PSD value if the channel frequency corresponds to a configured point. If the central frequency is not on a configured position, APC computes the target PSD for a channel by extrapolating from the two adjacent steps.

Use the following commands to set the target PSDs for single-band for each node on a C-band network.

**configure**

**optical-line-control**

**controller ots** *Rack/Slot/Instance/Port*

**psd** *<1-33> value*

**commit**

**end**

The following is a sample configuration that sets the psd to 15 dBm/12.5 GHz for the setpoints 1 and 2.

```
RP/0/RP0/CPU0:ios#configure
RP/0/RP0/CPU0:ios(config)#optical-line-control
RP/0/RP0/CPU0:ios(config-olc)#controller ots 0/0/0/0
RP/0/RP0/CPU0:ios(config-olc-ots)#psd 1 150
RP/0/RP0/CPU0:ios(config-olc-ots)#psd 2 150
RP/0/RP0/CPU0:ios(config-olc-ots)#commit
RP/0/RP0/CPU0:ios(config-olc-ots)#end
```
Use the following commands to set the target PSDs for dual-band for each node on a C+L band network.

### **configure**

**optical-line-control**

**controller ots** *Rack/Slot/Instance/Port*

**dual-band-psd** *<1-33> value*

**commit**

**end**

#### **Example**

The following is a sample configuration that sets the dual-band psd values to -50 and -49 on setpoints 1 and 2 respectively, on the 0/0/0/0 controller .

```
RP/0/RP0/CPU0:ios#configure
RP/0/RP0/CPU0:ios(config)#optical-line-control
RP/0/RP0/CPU0:ios(config-olc)#controller ots 0/0/0/0
RP/0/RP0/CPU0:ios(config-olc-ots)#dual-band-psd 1 -50
RP/0/RP0/CPU0:ios(config-olc-ots)#dual-band-psd 2 -49
RP/0/RP0/CPU0:ios(config-olc-ots)#commit
RP/0/RP0/CPU0:ios(config-olc-ots)#end
```
## **Disable APC**

To disable APC for a link, execute the following commands on the transmitting OLT node.

**configure**

**optical-line-control**

**controller ots** *Rack/Slot/Instance/Port*

**apc disable**

**commit**

**end**

The following is a sample configuration that disables APC.

```
RP/0/RP0/CPU0:ios#configure
RP/0/RP0/CPU0:ios(config)#optical-line-control
RP/0/RP0/CPU0:ios(config-olc)#controller ots 0/0/0/0
RP/0/RP0/CPU0:ios(config-olc-ots)#apc disable
RP/0/RP0/CPU0:ios(config-olc-ots)#commit
RP/0/RP0/CPU0:ios(config-olc-ots)#end
```

```
Ú
```
**Important**

- When you disable APC, NCS 1010 sets all setpoints to values in the configuration. If there is no configuration, NCS 1010 sets all setpoints to default values. Disabling APC is traffic impacting.
- For BFR to work, APC must be enabled on both C and L-band devices. We recommended to pause BFR before running the **apc-pause** or **apc disable** commands.

## **Enable APC**

To enable APC for a link, execute the following commands on the transmitting OLT node.

**configure**

**optical-line-control**

**controller ots** *Rack/Slot/Instance/Port*

**apc enable**

**commit**

#### **end**

The following is a sample configuration that enables APC.

```
RP/0/RP0/CPU0:ios#configure
RP/0/RP0/CPU0:ios(config)#optical-line-control
RP/0/RP0/CPU0:ios(config-olc)#controller ots 0/0/0/0
RP/0/RP0/CPU0:ios(config-olc-ots)#apc enable
RP/0/RP0/CPU0:ios(config-olc-ots)#commit
RP/0/RP0/CPU0:ios(config-olc-ots)#end
```
## **Pause APC**

If you want to modify the network without APC compensating for the changes, you can pause APC. Use the following commands to pause APC.

**configure**

**optical-line-control**

**controller ots** *Rack/Slot/Instance/Port*

**apc-pause**

**commit**

**end**

The following is a sample configuration that pauses APC.

```
RP/0/RP0/CPU0:ios#configure
RP/0/RP0/CPU0:ios(config)#optical-line-control
RP/0/RP0/CPU0:ios(config-olc)#controller ots 0/0/0/0
RP/0/RP0/CPU0:ios(config-olc-ots)#apc pause
RP/0/RP0/CPU0:ios(config-olc-ots)#commit
RP/0/RP0/CPU0:ios(config-olc-ots)#end
```
 $\mathscr{D}$ 

- **Note**
- If you run the **apc-pause** command when APC is in idle state, APC remains in the idle state until APC detects changes in the network that requires power correction. APC changes the status to paused after it detects changes, but does not perform power correction.
- Running the **apc-pause** command, does not pause channel startup.

### **Disable APC on an ILA Node**

If you want to manually disable APC on a particular node.For example, consider a scenario where the headend OLT encounters a headless event.For any power correction required at agent nodes, APC manager is unavailable to initiate regulation. Also, you cannot perform any adjustments as APC is enabled and user-configuration of target-psd does not take effect. This command gives you an option to disable APC locally on an agent node to perform the parameter adjustments manually. Use the **apc-local disable** command to disable APC on an agent node.

Use the following commands to disable APC on an ILA node.

## **configure**

**optical-line-control**

**controller ots** *Rack/Slot/Instance/Port*

## **apc-local [ RX | TX ] disable**

## **commit**

## **end**

The following is a sample configuration that disables APC locally.

```
RP/0/RP0/CPU0:ios#configure
RP/0/RP0/CPU0:ios(config)#optical-line-control
RP/0/RP0/CPU0:ios(config-olc)#controller ots 0/0/0/0
RP/0/RP0/CPU0:ios(config-olc-ots)#apc-local RX disable
RP/0/RP0/CPU0:ios(config-olc-ots)#commit
RP/0/RP0/CPU0:ios(config-olc-ots)#end
```
## **Configure Target Drop PSD**

Link Tuner does not set the target PSD for drop ports. The default target PSD for drop ports is -8.0 dBm/12.5 GHz. The NCS 1010 applies drop PSD configuration for channels with cross connect configurations. Use the **drop-psd** command to set the desired drop-psd.

Use the following commands to set the desired drop-psd.

**configure**

**optical-line-control**

**controller ots** *Rack/Slot/Instance/Port*

**drop-psd** *value*

**commit**

#### **end**

The following is a sample configuration that sets the target PSD at drop ports to  $-25$  dBm/12.5 GHz.

```
RP/0/RP0/CPU0:ios#configure
RP/0/RP0/CPU0:ios(config)#optical-line-control
RP/0/RP0/CPU0:ios(config-olc)#controller ots 0/0/0/0
RP/0/RP0/CPU0:ios(config-olc-ots)#drop-psd -250
RP/0/RP0/CPU0:ios(config-olc-ots)#commit
Tue Apr 26 09:50:12.055 UTC
RP/0/RP0/CPU0:ios(config-olc-ots)#end
```
### **Configure Minimum PSD**

If the PSD of a channel with minimum attenuation at the amplifier input on an OLT is less than the minimum PSD, APC marks the channel as failed and replaces the channel using ASE source. The default minimum PSD is –24 dBm/12.5 GHz. Use the **psd-min** command to set the desired minimum PSD.

Use the following commands to set the desired minimum PSD.

**configure**

**optical-line-control**

**controller ots** *Rack/Slot/Instance/Port*

**psd-min** *value*

**commit**

**end**

#### The following is a sample configuration that sets the minimum PSD to  $-25$  dBm/12.5 GHz.

```
RP/0/RP0/CPU0:ios#configure
RP/0/RP0/CPU0:ios(config)#optical-line-control
RP/0/RP0/CPU0:ios(config-olc)#controller ots 0/0/0/0
RP/0/RP0/CPU0:ios(config-olc-ots)#psd-min -250
RP/0/RP0/CPU0:ios(config-olc-ots)#commit
Tue Apr 26 09:50:12.055 UTC
RP/0/RP0/CPU0:ios(config-olc-ots)#end
```
## **Path Loss**

On a C+L band configuration, to launch correct power into the transmission fiber, optical applications need data about loss between the LINE-TX port of the L-band device to the LINE-TX port of the C-band device. This data, also known as path loss, is calculated from the following components:

- Patch cord loss between the LINE-TX port of the L-band device to the L-Band-RX port of the C-band device.
- Insertion loss between the L-Band-RX port of the C-band device and the LINE-TX port of the C-band device.
- Insertion loss due to the Raman modules inside the C-band device.

Use the **show olc partner-band-loss** command to view the Patchcord Loss and Path Loss values. The following output is a sample of the **show olc partner-band-loss** command executed on a C-band device.

```
RP/0/RP0/CPU0:P2B_DT_01#show olc partner-band-loss
Wed Feb 1 12:51:59.605 UTC
Controller : Ots0/0/0/0
Partner IP address : 10.1.1.2
Partner Controller : 0ts0/0/0/0
L-LINE-TX Path Loss at C-LINE-TX : 2.3 dB
L-LINE-TX Patchcord Loss : 1.0 dB
Loss Measurement Timestamp : 2023-02-01 12:51:54
```
The following output is a sample of the **show olc partner-band-loss** command executed on an L-band device.

RP/0/RP0/CPU0:P1BL\_DT\_10#show olc partner-band-loss Wed Feb 1 12:51:59.605 UTC

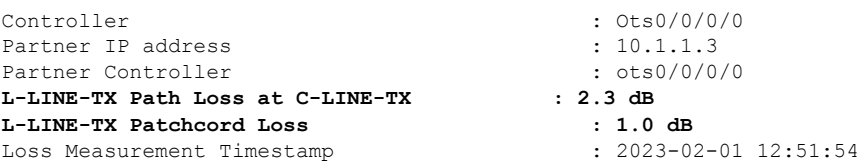

You can view the Patchcord Loss and Path Loss values for individual controllers using the **show olc partner-band-loss controller ots r/s/i/p** command. The following output is a sample of the **show olc partner-band-loss controller ots r/s/i/p** command executed on a C-band device.

```
RP/0/RP0/CPU0:P2B_DT_01#show olc partner-band-loss controller Ots 0/0/0/0
Wed Feb 1 12:51:59.605 UTC
```

```
Controller : Ots0/0/0/0
Partner IP address : 10.1.1.2
Partner Controller : 0ts0/0/0/0
L-LINE-TX Path Loss at C-LINE-TX : 1.9 dB
L-LINE-TX Patchcord Loss : 1.2 dB
Loss Measurement Timestamp
```
The following output is a sample of the **show olcpartner-band-loss controller ots r/s/i/p**command executed on an L-band device.

```
RP/0/RP0/CPU0:P1BL_DT_10#show olc partner-band-loss controller Ots 0/0/0/0
Wed Feb 1 12:51:59.605 UTC
```
Controller : Ots0/0/0/0 Partner IP address : 10.1.1.3 Partner Controller **L-LINE-TX Path Loss at C-LINE-TX : 1.9 dB L-LINE-TX Patchcord Loss : 1.2 dB** Loss Measurement Timestamp : 2023-02-01 12:51:54

 $\mathbf I$ 

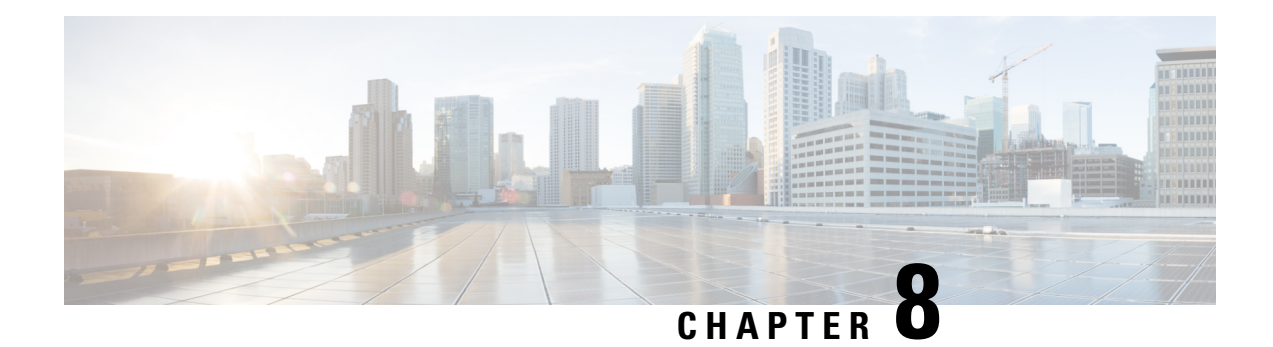

# **Band Failure Recovery**

This chapter describes the Band Failure Recovery optical application for Cisco NCS 1010.

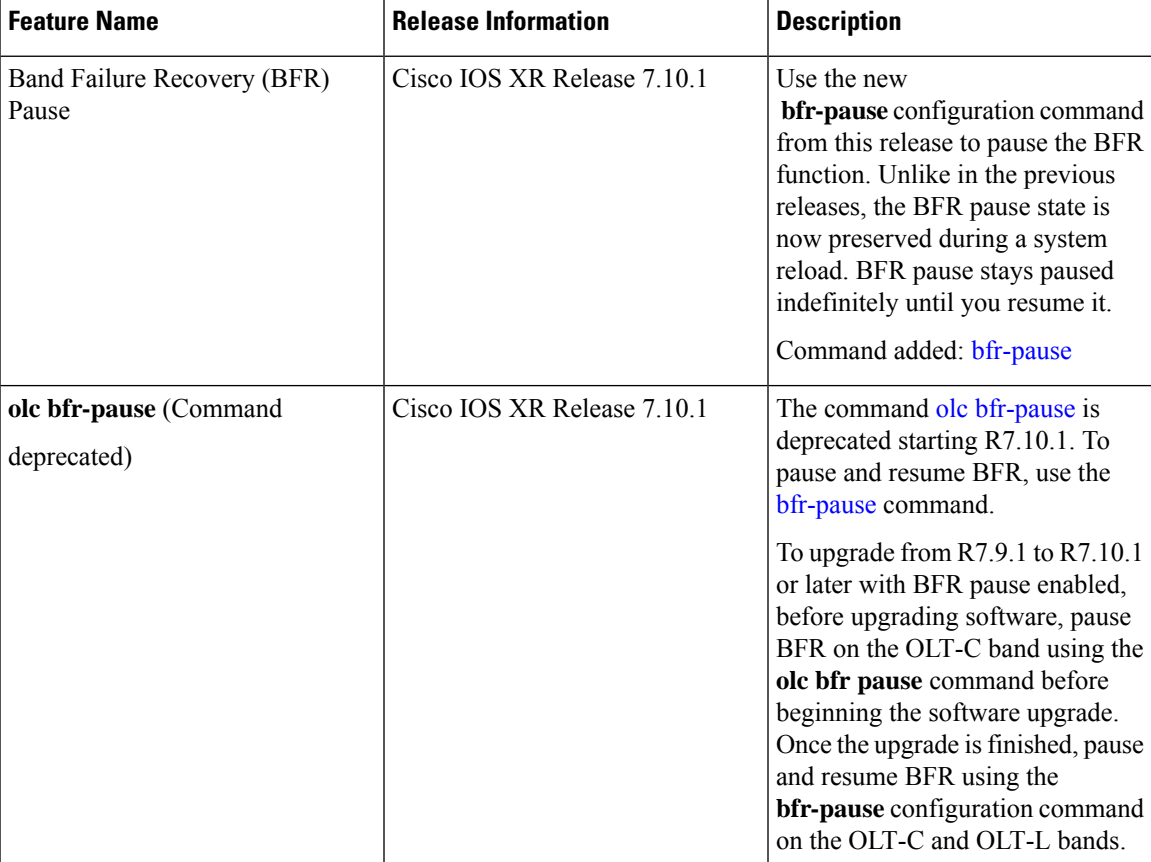

## **Table 3: Feature History**

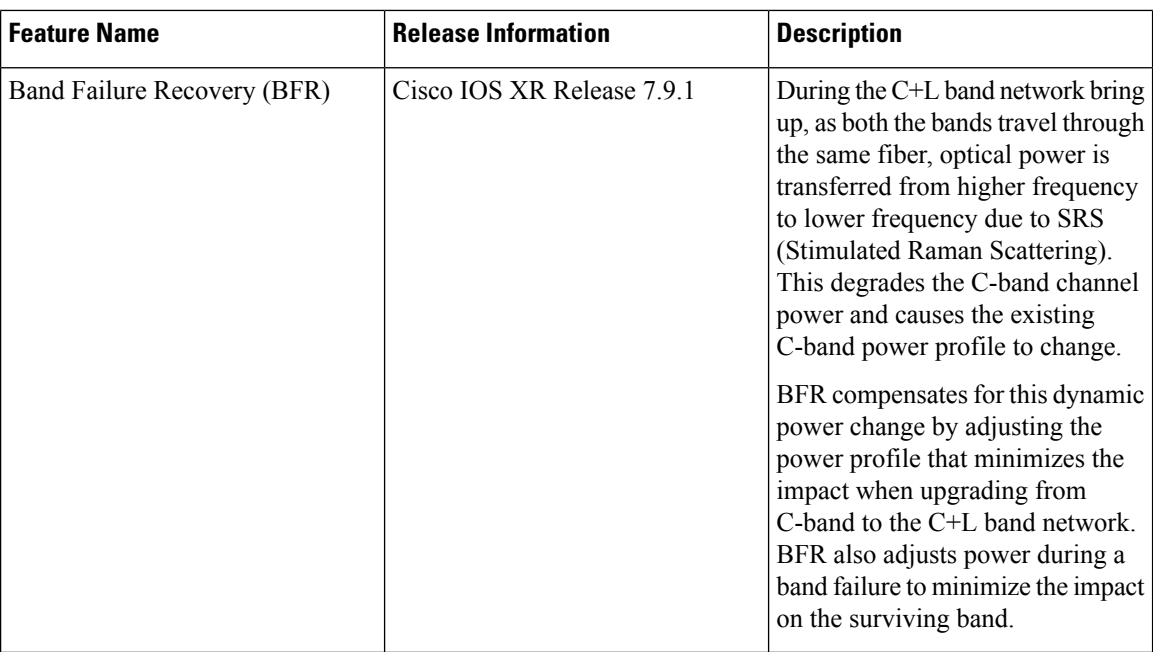

• [Overview](#page-49-0) of Band Failure Recovery (BFR), on page 46

## <span id="page-49-0"></span>**Overview of Band Failure Recovery (BFR)**

NCS1010 can be configured to operate in both C and L-band wavelengths to increase the capacity of optical fibers. This can be done by connecting the C-band OLT or ILA line cards to the L-band OLT or ILA line cards respectively. When C and L-band signals travel through the same fiber, there is a change in the optical power from higher frequencies to lower frequencies due to SRS. This causes a change in the existing C-band power profile. In this case, BFR compensates for the power transfer by applying dual-band PSD profile on both C and L-band devices.

The source OLT node acts as the BFR manager for all the nodes in the TX direction. All the other nodes in the path act as BFR agent nodes. The manager node collectsinformation from the agent nodes and coordinates failure and recovery actions of the network.

On a C+L band network, if any band fails, the surviving band experiences either an increase or decrease in the optical power due to the absence of SRS. In this case, the BFR manager sends commands to the agent nodes to switch the PSD profile on the surviving band to single-band PSD profile. After the failure is resolved, the BFR manager sends a command to the agent nodes to initiate recovery on failed band nodes, one node at a time thereby ensuring no traffic impact on the surviving band. BFR also handles

## **Enable BFR**

BFR is not enabled by default and is enabled automatically if the following configurations are present on both C and L-band cards:

- Partner band IP address configuration
- Dual-band PSD configuration

To configure partner band IP and dual-band PSD profile, use the following commands:

## **partner-band-port ipv4 address** *ip-address* **controller** *Ots0/0/0/x*

**dual-band-psd** *index value*

For more information about these configurations, see [partner-band-port](https://www.cisco.com/c/en/us/td/docs/optical/ncs1010/command-reference/guide/b-ncs1010-command-reference-guide/ncs1010-cli-commands.html#partner-band-port) and [Configure](https://www.cisco.com/c/en/us/td/docs/optical/ncs1010/710x/configuration/guide/b-ncs1010-optical-apps-config-guide-7-10x/apc.html#Cisco_Concept.dita_32cde6d8-0d9d-451e-ace8-ecf7b7eb5ce4) APC.

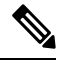

**Note** Ensure that Link Tuner and Gain Estimator are disabled before BFR is automatically enabled.

## **View BFR Status on All Nodes**

To view the status of BFR on all the nodes, use the following command:

## **show olc band-status**

## **Example 1**

The following example shows the status of BFR on all the nodes of a controller. When both the bands are active, the status of BFR is displayed as *Running* and BFR ensures that dual-band PSD is used on both bands.

RP/0/RP0/CPU0#show olc band-status Tue Dec 13 10:45:30.594 UTC

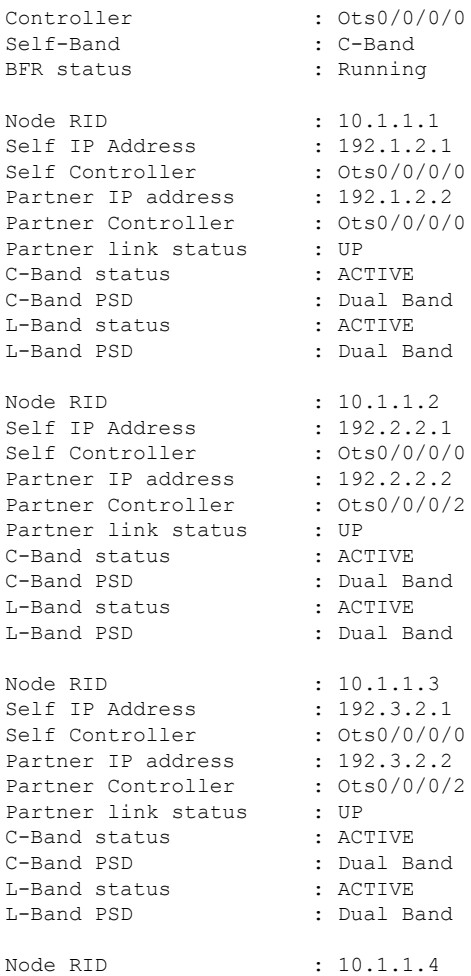

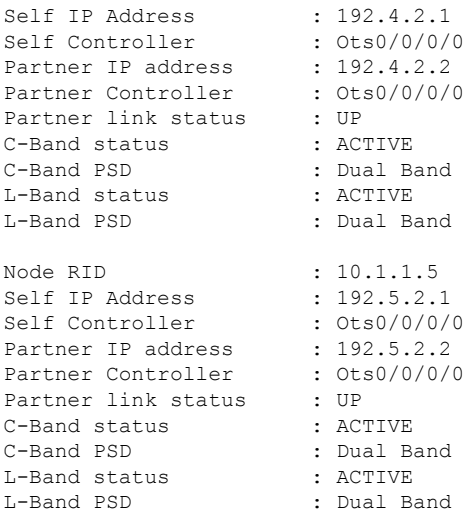

For more information about these commands, see show olc [band-status](https://www.cisco.com/c/en/us/td/docs/optical/ncs1010/command-reference/guide/b-ncs1010-command-reference-guide/ncs1010-cli-commands.html#wp1366831421) in the Command Reference for Cisco NCS 1010 guide.

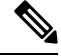

**Note**

If the OLC process is restarted on OLT-CR while Raman tuning is in progress, the *Partner link status* might show as DOWN in the output of the **show olc band-status** command. The *Partner link status* will change to UP after Raman tuning is completed.

## **Band Failure**

Band failure can happen due to any of the following events:

- Optical connectivity failure between C and L-band devices.
- The amplifier or controller on the L or C band device is failed.
- The amplifier on the L or C band is shut down due to Optical Safety Remote Interlock (OSRI)
- The node shutdown due to power failure.
- L or C band line cards are in a cold reload state.
- L or C band card failure.
- Multiple fiber cuts and HA events.
- High back reflection

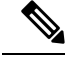

**Note** Span fiber failure is not considered as band failure as both bands are impacted due to the failure.

The following figure illustrates the BFR failure procedure in case of L-band failure. As soon as the band failure is detected, BFR sets safe mode on the failed band devices and switches the PSD profile of the surviving band devices to single-band PSD. The status of the C-band devices is ACTIVE and the PSD profile for the devices is displayed as *Single Band*.

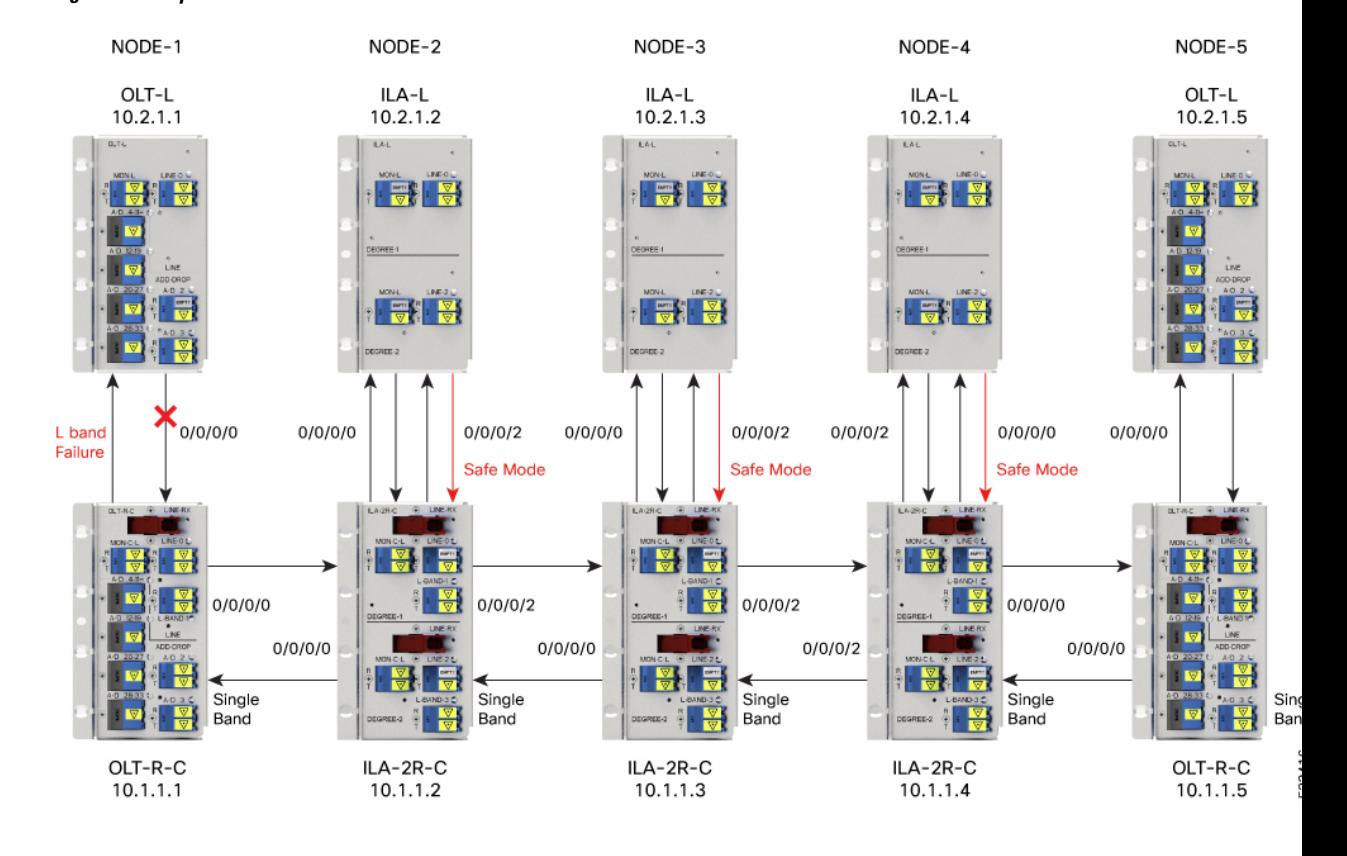

### **Figure 2: Example of L-band Failure**

## **Example**

The following example shows the status of BFR when L-band is in the FAILED state. In this case, all the C band nodes are switched to single-band PSD profiles and L band devices are set to safe mode.

RP/0/RP0/CPU0#show olc band-status

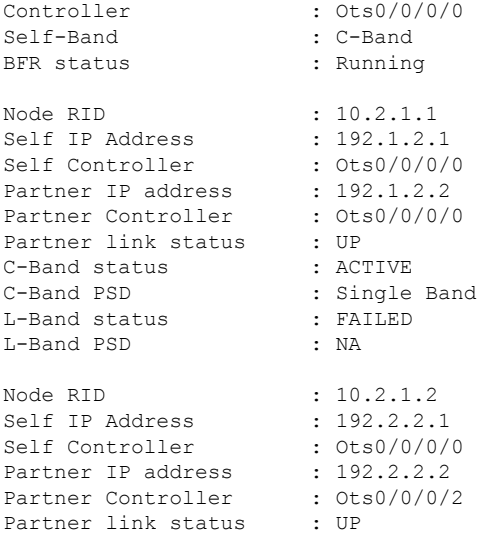

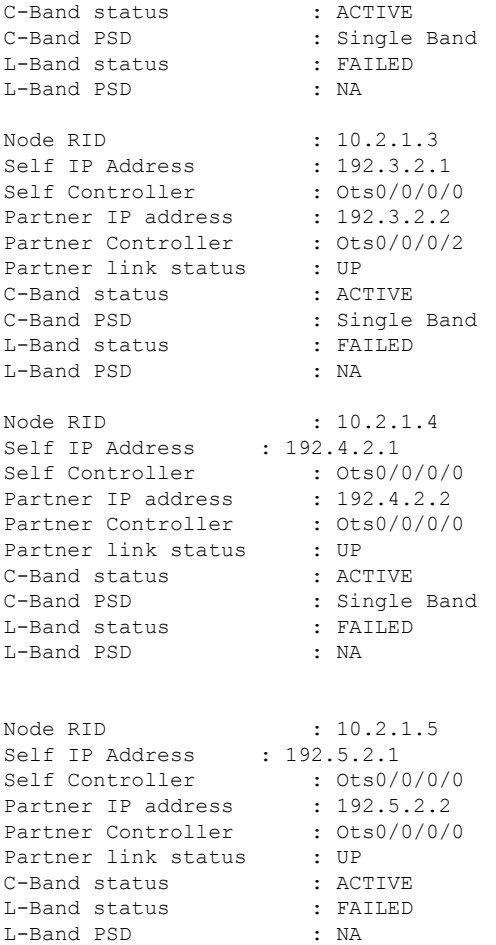

## **Band Failure Recovery**

Once the optical fiber fault is cleared, BFR starts the recovery procedure on all the failed band nodes, one node at a time and also ensures that there is no impact on the traffic. Also, the PSD profiles on the recovered and surviving band are shifted to dual-band PSD profiles.

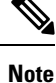

• Recovery procedure is initiated only if all nodes (both C and L bands) are active and reachable.

• The recovery procedure on the failed band and the PSD profile shifting are carried out in parallel by BFR and APC respectively. For BFR to work, APC must be enabled on both C and L-band devices. We recommend to pause BFR before running the **apc-pause** or **apc disable** commands.

The following figure illustrates the BFR recovery procedure in case of L-band failure. After the fiber fault is cleared, BFR starts recovery on all C and L-band nodes one node at a time. The recovery procedure on Node 1 is completed and the status is displayed as ACTIVE. The recovery procedure on Node 2 is in progress hence the node status is displayed as RECOVERING. After completing the recovery on Node 2, BFR will start recovery on the remaining nodes one node at a time.

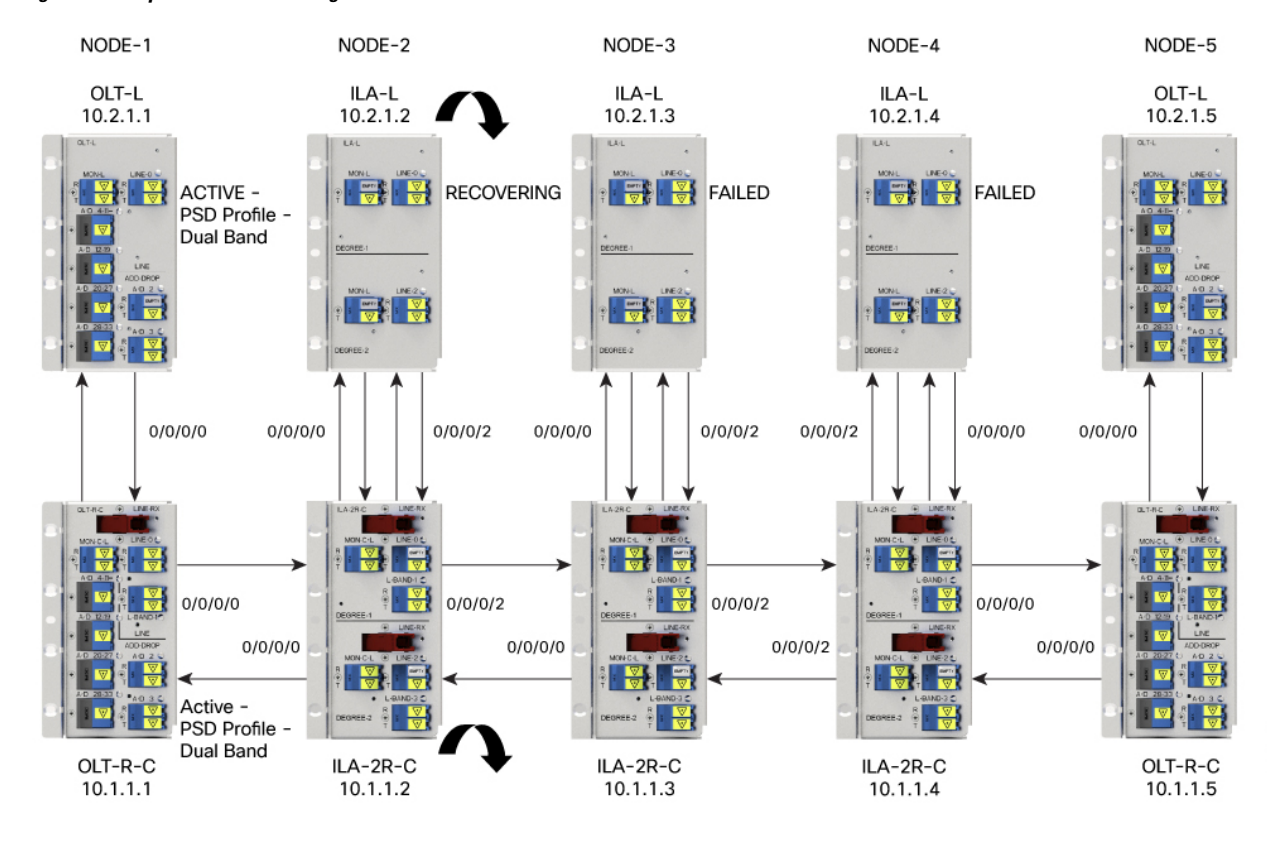

### **Figure 3: Example of BFR Recovering Nodes**

## **Example**

The following example shows status of the C and L-band as RECOVERING on the *1.1.1.2* node:

RP/0/RP0/CPU0:#show olc band-status

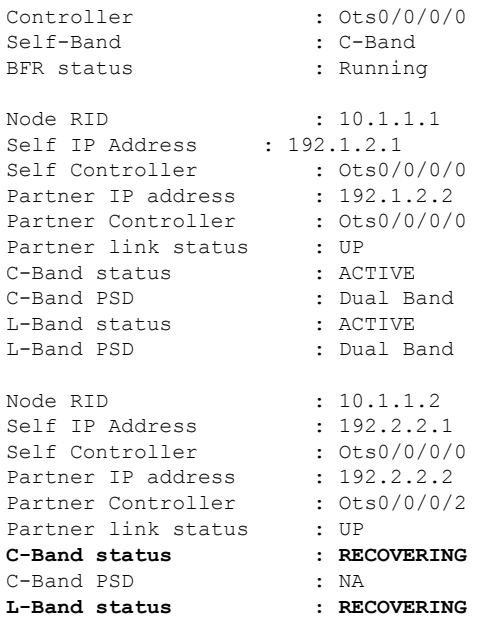

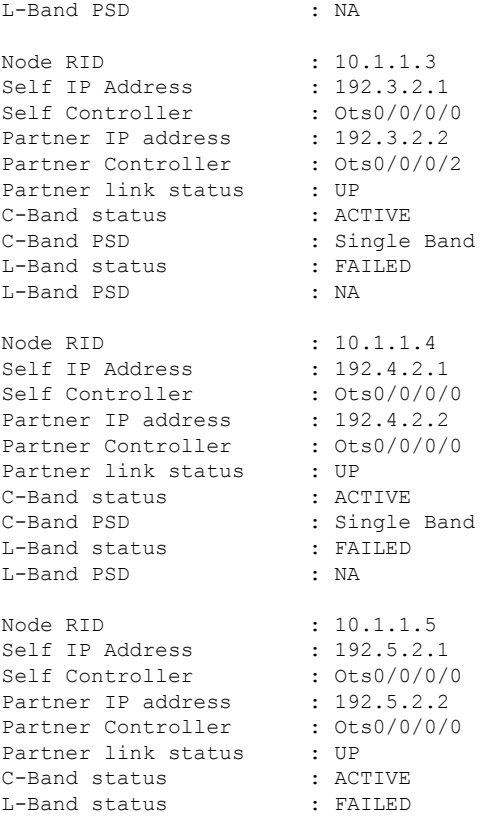

#### **Single Band Failure Recovery on Non-Raman Network**

In case of single band failure on a non-Raman network, after the optical fiber fault is cleared, BFR performs the following operations:

- Starts recovery on the failed band one node at a time.
- After the recovery is completed and both the bands are active, BFR switches the PSD profiles on both bands to dual-band PSD.

### **Span Failure Recovery**

On a C+L band network, when both bands fail, BFR does not change the PSD profile to single-band PSD. After the failure is cleared, both the bands are recovered quickly.

When a span failure is cleared on a Raman network, in case Raman tuning is disabled, BFR starts the recovery of nodes. When Raman tuning is enabled, BFR suspends recovery and resumes it only after Raman tuning is completed.

## **Single Band Failure Recovery on a Raman Network**

On a C+L band network without Raman amplifiers, when a band fails, Loss of Signal (LOS) is reported because the total power drops below the safe value. This shuts down the amplifiers on other nodes. On a Raman network, if a band fails on the near end node, the amplifiers on the far end nodes receive some band power because of ASE. In this case, LOS is not reported and the amplifiers on far end nodes remain active.

BFR ensures that recovery on the far end nodes is started even if the amplifiers on the nodes are active because of ASE and sets safe mode on the failed band.

Once the optical fiber fault is cleared on a Raman network, if Raman tuning is started, BFR suspends recovery and resumes it only after Raman tuning is completed. If Raman tuning is not started, BFR starts the recovery of nodes one by one.

### **Band Failure Recovery Due to Device in Headless Mode**

In case of a band failure on a network that has an OLT device in headless mode:

- BFR will not switch the PSD profile to single-band PSD.
- BFR will not run the recovery procedure.

In case of a band failure on a network that has an ILA device in headless mode:

- BFR switches the PSD profile to single-band PSD on all the nodes that are reachable by C band OLT.
- BFR does not run the recovery procedure on all the OLT and ILA nodes.
- If one or more nodes on the network are in headless mode, BFR is not initiated which might affect traffic recovery. In this case, perform the following tasks to restore the traffic:
- **1.** [Pause](#page-57-0) BFR
- **2.** [Initialize](https://www.cisco.com/c/en/us/td/docs/optical/ncs1010/command-reference/guide/b-ncs1010-command-reference-guide/ncs1010-cli-commands.html#wp2508360497) BFR
- **3.** [Resume](#page-57-0) BFR

For more information about these commands, see the [Command](https://www.cisco.com/c/en/us/td/docs/optical/ncs1010/command-reference/guide/b-ncs1010-command-reference-guide/ncs1010-cli-commands.html) Reference for Cisco NCS 1010 guide.

## **Band Failure Recovery Due to Partner Link Status is Down**

On a C+L band network, if there is a connectivity failure between the C-band and L-band ILA nodes, BFR does not start the recovery procedure. If the recovery procedure is running and the *Partner link status* is DOWN, BFR suspends recovery and resumes it only after the *Partner link status* is UP.

## **Example**

The following example shows the output of the **show olc band-status** command where the *Partner link status* status is UP.

RP/0/RP0/CPU0:#show olc band-status

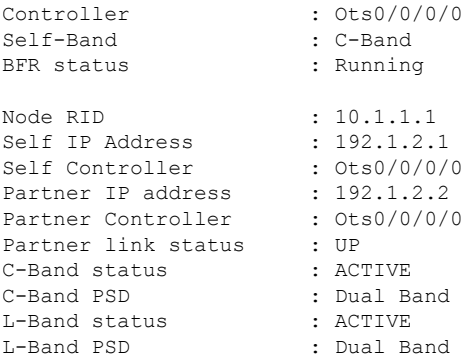

## **Pause and Resume BFR**

While recovering from a span failure, if one of the bands is in failed state, BFR is not initiated and the other band is not recovered. In such cases, you can pause, initialize, and resume BFR to initiate it and to bring up the other band.

## <span id="page-57-0"></span>**Pause BFR**

Use the following commands to pause BFR:

**configure**

**optical-line-control**

**controller ots** *Rack/Slot/Instance/Port*

**bfr-pause**

**commit**

**end**

### **Example**

The following is a sample configuration to pause BFR:

```
RP/0/RP0/CPU0:#configure
RP/0/RP0/CPU0: (config)#optical-line-control
RP/0/RP0/CPU0: (config-olc)#controller ots 0/0/0/0
RP/0/RP0/CPU0: (config-olc-ots)#bfr-pause
RP/0/RP0/CPU0: (config-olc-ots)#commit
```
## **Resume BFR**

Use the following commands to resume BFR:

**configure**

**optical-line-control**

**controller ots** *Rack/Slot/Instance/Port*

**no bfr-pause**

**commit**

**end**

## **Example**

The following is a sample configuration to resume BFR:

```
RP/0/RP0/CPU0:#configure
RP/0/RP0/CPU0: (config)#optical-line-control
RP/0/RP0/CPU0: (config-olc)#controller ots 0/0/0/0
RP/0/RP0/CPU0: (config-olc-ots)#no bfr-pause
RP/0/RP0/CPU0: (config-olc-ots)#commit
```
For more information about these commands, see [bfr-pause](https://www.cisco.com/content/en/us/td/docs/optical/ncs1010/command-reference/guide/b-ncs1010-command-reference-guide/ncs1010-cli-commands.html#wp1399170730) in the Command Reference for Cisco NCS 1010 guide.

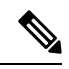

To upgrade from R7.9.1 to R7.10.1 or later with BFR pause enabled, before upgrading software, pause BFR on the OLT-C band using the olc bfr [pause](https://www.cisco.com/content/en/us/td/docs/optical/ncs1010/command-reference/guide/b-ncs1010-command-reference-guide/ncs1010-cli-commands.html#wp6595407970) command before beginning the software upgrade. Once the upgrade is finished, pause and resume BFR using the [bfr-pause](https://www.cisco.com/content/en/us/td/docs/optical/ncs1010/command-reference/guide/b-ncs1010-command-reference-guide/ncs1010-cli-commands.html#wp1399170730) configuration command on the OLT-C and OLT-L bands. **Note**

I

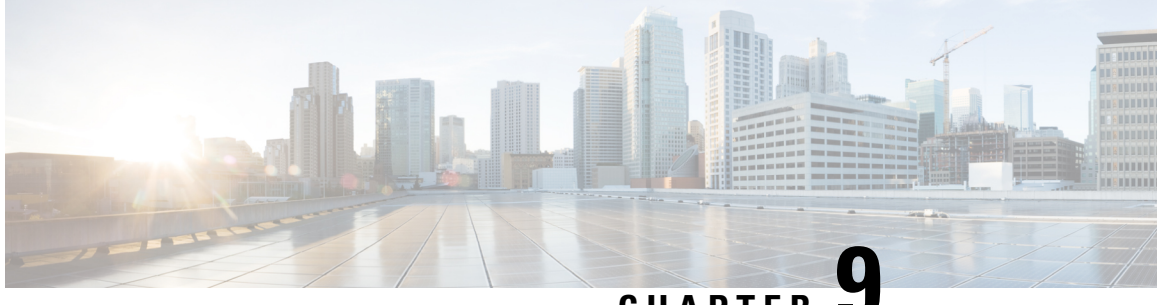

**CHAPTER 9**

# **Upgrade C-Band to C+L Band Without Affecting Traffic Flow**

This chapter describes how to upgrade a C-band only network to C+L band network for Cisco NCS 1010 without affecting the traffic in the existing network.

• Upgrade C-Band to C+L Band Without [Affecting](#page-60-0) Traffic Flow, on page 57

## <span id="page-60-0"></span>**Upgrade C-Band to C+L Band Without Affecting Traffic Flow**

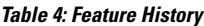

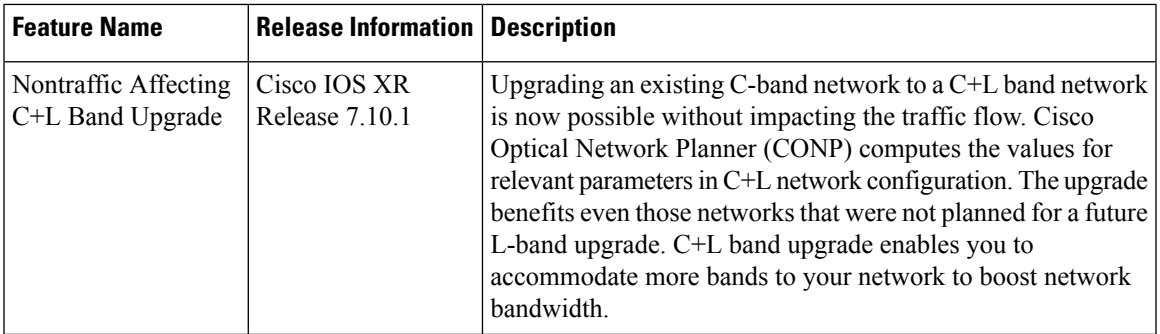

Perform the following procedure to bring up the L-band node while upgrading a C-band only network to a C+L network.

Use the Cisco Optical Network Planner (CONP) to compute the following values for C-band and L-band devices in C+L network configuration: **Note**

- **1.** Single band and Dual band target PSD values
- **2.** Gain-range for amplifiers

**Step 1** Configure proper gain and gain-range on all L-band nodes.

**Note** Gain-Estimator (GE) must be in DISABLED state.

The following is a sample configuration that disables Gain Estimator.

```
RP/0/RP0/CPU0:ios#configure terminal
RP/0/RP0/CPU0:ios(config)#optical-line-control
RP/0/RP0/CPU0:ios(config-olc)#controller ots 0/0/0/0
RP/0/RP0/CPU0:ios(config-olc-ots)#gain-estimator disable
RP/0/RP0/CPU0:ios(config-olc-ots)#commit
```
**Step 2** Configure Single band PSD on all L-band nodes.

**Note** Link Tuner (LT) must be in DISABLED state.

The following is a sample configuration that disables Link Tuner.

```
RP/0/RP0/CPU0:ios#configure
RP/0/RP0/CPU0:ios(config)#optical-line-control
RP/0/RP0/CPU0:ios(config-olc)#controller ots 0/0/0/0
RP/0/RP0/CPU0:ios(config-olc-ots)#link-tuner disable
RP/0/RP0/CPU0:ios(config-olc-ots)#commit
RP/0/RP0/CPU0:ios(config-olc-ots)#end
```
- **Step 3** Configure Dual band configuration (dual band PSD set points that are obtained from CONP and partner-band configuration) values on all L-band nodes. For more information on L-Band dual band PSD configuration, see [Modify](https://www.cisco.com/c/en/us/td/docs/optical/conp/conp-5-1/configuration/guide/b-conp-5-1-config-guide/modify-network-properties.html?bookSearch=true#t-modify-l-band-properties) L-Band Amplifier [Properties](https://www.cisco.com/c/en/us/td/docs/optical/conp/conp-5-1/configuration/guide/b-conp-5-1-config-guide/modify-network-properties.html?bookSearch=true#t-modify-l-band-properties).
- **Step 4** Configure proper gain and gain-range computed by gain-estimator application manually on all C-band nodes and then disable gain-estimator.
	- Disabling Gain estimator causestraffic impact if there is mismatch between the user-configured gain range and the gain-estimator configured gain-range. **Note**
- **Step 5** Configure single band PSD set points that are obtained from Link Tuner manually on all C-band nodes and disable Link Tuner.
	- Link tuner is in *Enabled* state in the C-band network. Configure the same PSD values that are obtained from Link Tuner and then disable Link Tuner. Any mismatch between the user-configured PSD and Link-Tuner configured PSD values leads to traffic impact. **Note**
- **Step 6** Configure dual band configuration (dual band PSD configuration set points that are obtained from CONP and partner-band configuration) values on all C-band nodes. For more information on C-Band dual band PSD configuration, see [Modify](https://www.cisco.com/c/en/us/td/docs/optical/conp/conp-5-1/configuration/guide/b-conp-5-1-config-guide/modify-network-properties.html?bookSearch=true#task_1409086) C-Band Amplifier [Properties](https://www.cisco.com/c/en/us/td/docs/optical/conp/conp-5-1/configuration/guide/b-conp-5-1-config-guide/modify-network-properties.html?bookSearch=true#task_1409086)
	- Ensure that dual band configurations are present (dual band PSD and partner-band) on all C- and L-band nodes during L-band device addition. If any one of these two configurations is not present, then BFR does not work properly, and the bands start in an uncontrolled manner which may impact traffic. **Note**
- **Step 7** Bring up the Interlink connectivity between C-band and L-band devices by enabling the management interfaces for partner-band communication between C-band and L-band nodes.
- **Step 8** Bring up the fiber connectivity between C-band and L-band devices and enable Gigabit Ethernet interfaces.
	- Fiber connectivity is the connection between the L-band port on the C-band nodes and the Line port on the L-band nodes. **Note**
- **Step 9** Verify that the connectivity is fine and there are no alarms present on OSC and OTS controller.
- **Step 10** After the connectivity is completed till the last terminal node, verify that the topology is *UP*, and APC cleared the *PARTIAL TOPOLOGY* alarm on all OLT C-band and L-band nodes.

The following sample is an output of **show olc apc** command.

RP/0/RP0/CPU0:OLT1#**show olc apc**

Controller : Ots0/0/0/0 **APC Status : WORKING**

**Step 11** On the L-band bfr manager, band status remains *NA* until end-to-end connectivity is up. After end-to-end terminal (OLT-OLT) is discovered, band status populates all the agent nodes. BFR initiates the BRING UP (RECOVERY) procedure and recovers one node at a time.

> The following example shows the output of the **show olc band-status** command where the L-Band recovery is not initiated and *BFR status* is *NA*.

RP/0/RP0/CPU0:#**show olc band-status**

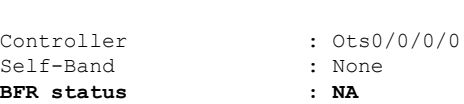

The following example shows the output of the **show olc band-status** command where the L-Band recovery is in progress and *BFR status* is *Running*.

RP/0/RP0/CPU0:#**show olc band-status**

Thu Dec 15 13:54:25.703 UTC

Thu Dec 15 13:54:25.703 UTC

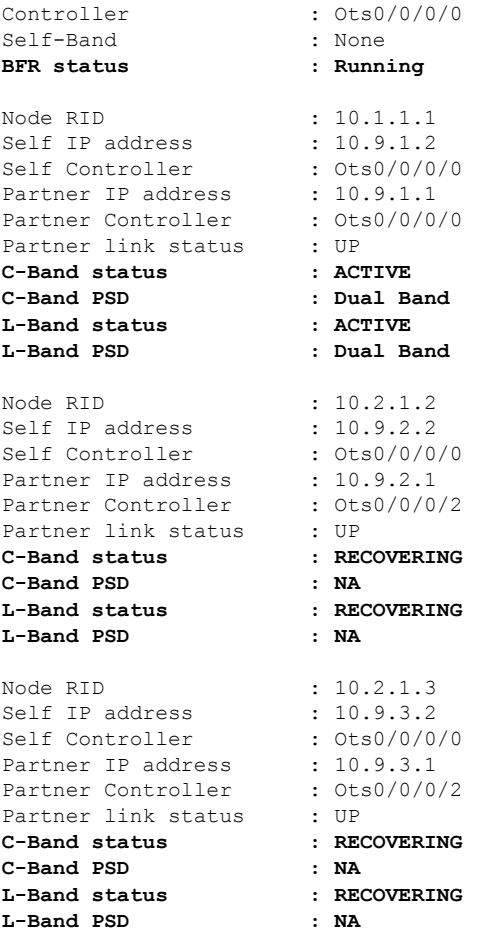

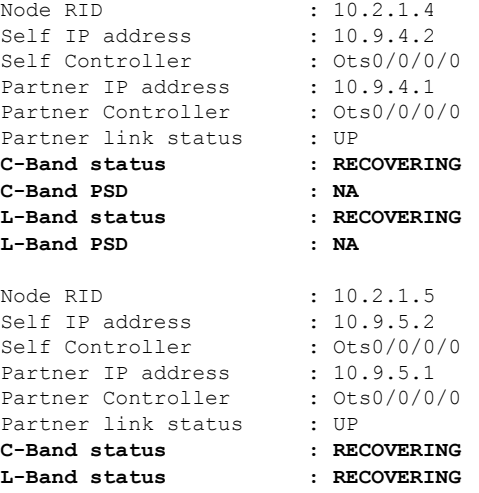

- **Step 12** Wait for the recovery to complete on all nodes. When recovery completes, check the PSD status of the C-band and partner L-band nodes, and verify that the PSD profile is *DUAL BAND PSD*.
- **Step 13** Verify that BFR converged on all nodes and the state on the agent nodes are *ACTIVE* with *DUAL BAND PSD*.

The following example showsthe output of the **show olcband-status** command where the L-Band bring up is complete, PSD profile is *DUAL BAND PSD*, and band status of all agent nodes is *Active*.

RP/0/RP0/CPU0:#**show olc band-status**

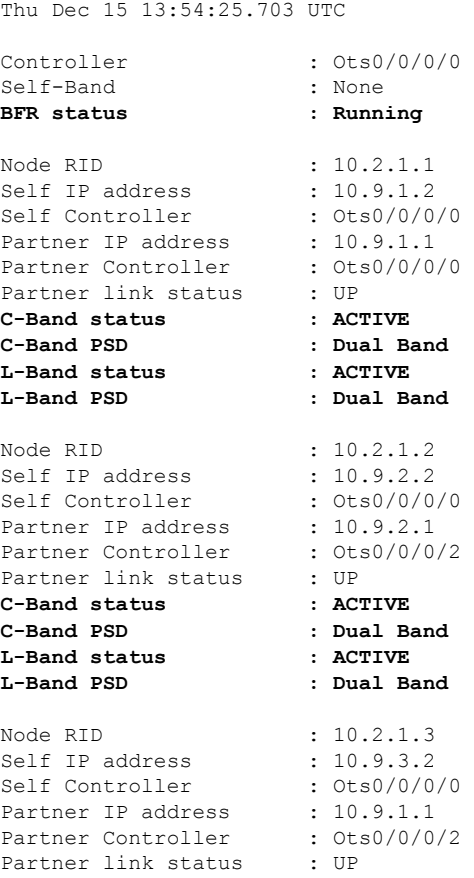

I

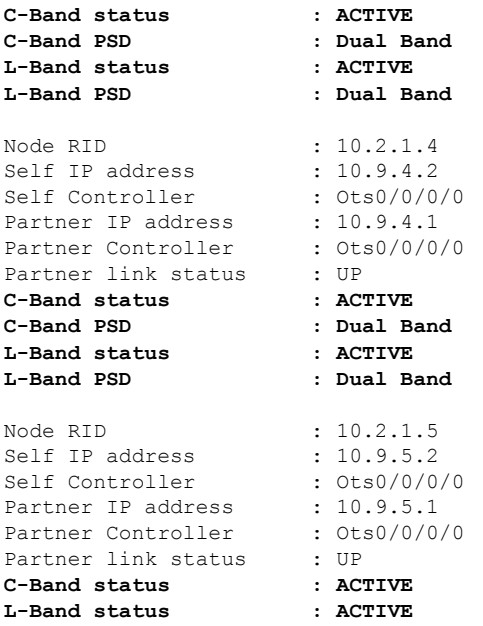

**Step 14** Check the traffic status on C-band nodes and verify that traffic was not impacted during L-band addition.

I

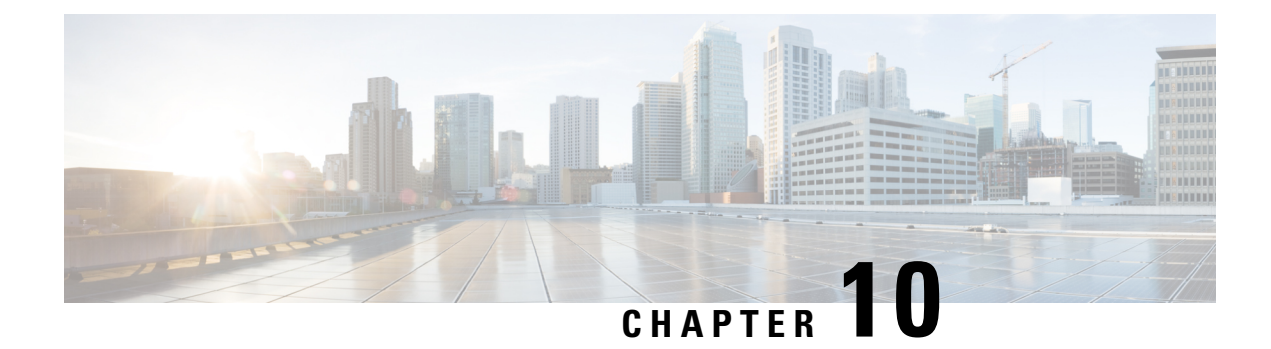

# **Automatic Network Turn Up**

This chapter describes the Automatic Network Turn Up workflow for Cisco NCS 1010.

• Overview of [Automatic](#page-66-0) Link Bring Up, on page 63

## <span id="page-66-0"></span>**Overview of Automatic Link Bring Up**

You can bring up an NCS 1010 DWDM link without using any external tools. NCS 1010 measures optical parameters for all the spans at power-up. It then computes different setpoints for each of the spans to ensure optimal link performance for end-to-end traffic to pass through. The following optical applications enable Automatic Link Bring Up:

- Span loss measurement
- Gain Estimator
- Link Tuner
- Automatic Power Control
- Raman Tuning

Automatic Link Bring Up uses the following user configurations if they are available:

- Measured span loss
- Fiber type
- Spectral Density
- Span length

Automatic Link Bring Up works under the following assumptions:

- The fiber connections are proper. There are no fiber cuts or faulty connectors blocking link bring up.
- OSC link comes up without need of Raman gain. If span length is high and NCS 1010 is not able to turn up OSC without Raman Gain, you must disable Raman tuning and manually configure Raman amplification.

You need Automatic Link Bring Up after physically installing your device and connecting the fibers as necessary. Automatic Link Bring Up process starts when you turn on a device. The new device that you turn on does not have any configuration on it. First, the device must join the network and get an IP address.

The NCS 1010 device uses DHCP to get an IP address. After receiving an IP address using DHCP, the device gets ZTP configuration file from the DHCP server or a separate ZTP server. [Configure](https://www.cisco.com/content/en/us/td/docs/optical/ncs1010/77x/configuration/guide/b-ncs1010-system-setup-guide/m-bring-up-ncs1010.html#id_84624) the DHCP server with the desired IP address and configuration file for each NCS1010 device you want to configure. The NCS 1010 uses the configuration file and configures itself.

In optical networks with long spans, it is not always practical for all nodes to have direct connectivity to a DHCP server. In such cases, the OLT node that has server connectivity acts as a DHCP relay and provides the next node with DHCP connectivity. The ILA node that connects to the OLT then acts as a DHCP relay for the next ILA node in the link. Each subsequent node then acts as a DHCP relay and provides DHCP connectivity to the adjacent nodes down the link. See Remote Node [Management](https://www.cisco.com/c/en/us/td/docs/optical/ncs1010/77x/configuration/guide/b-ncs1010-system-setup-guide/m-map-remote-node-management.html) in NCS 1010 for more information. As this process completes, all nodes get network connectivity and receive the ZTP configuration files. ZTP allows you to provision the network device with day 0 configurations.

The ZTP configuration file must contain the following configurations:

- Host configuration
- DHCP relay configuration (only if there are nodes further down the link)
- Interface configuration
- OSPF configuration
- SSH configuration

See Boot Using Zero Touch [Provisioning](https://www.cisco.com/content/en/us/td/docs/optical/ncs1010/77x/configuration/guide/b-ncs1010-system-setup-guide/m-bring-up-ncs1010.html#Cisco_Concept.dita_0af31fd9-d772-4eef-af7d-ff0b8f6bee12) for more information on configuring and using ZTP.

After ZTP configuration is complete, the NCS 1010 device uses OSPF to perform topology discovery. During topology discovery, each node finds out about its adjacent node and the entire topology. After discovering neighbor nodes, the device initiates span loss measurement. If the span is a Raman span, the device initiates Raman tuning. Simultaneously, the OLT begins ASE loading to load all the channels with noise.

After ASE loading, span loss measurement, and Raman tuning are complete, the NCS 1010 device initiates Startup Gain Estimation and Link tuner. Startup Gain Estimation sets the target gain and gain mode for the EDFA amplifier. Link tuner provides the target PSDs for the channels.

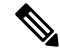

**Startup Gain Estimation** analyses the span loss and sets the gain mode of the EDFA amplifier and provides the initial target gain for the amplifier. EDFA amplifiers are present in both OLT and ILA variants of NCS 1010. These EDFA amplifiers are variable-gain optical amplifiers capable of working at two different gain ranges or modes. The modes are normal mode and extended mode. Extended mode provides higher gain than the normal mode. Changing the gain mode of an amplifier is traffic impacting. Therefore, Automatic Power Correction (APC) is unable to change the gain mode of an amplifier. **Note**

After Startup Gain Estimation and Link tuner operations are complete, the NCS 1010 initiates APC. APC uses the target PSDs that Link tuner sets and regulates the power output for all channels. Automatic Link Bring Up is complete and the optical link is up with all ASE loaded noise channels with the target PSDs set by link tuner. Create and configure optical cross connects to get traffic up and running on the link.

The following flowchart shows the sequence of the optical applications during automaticlink bring up.

Ш

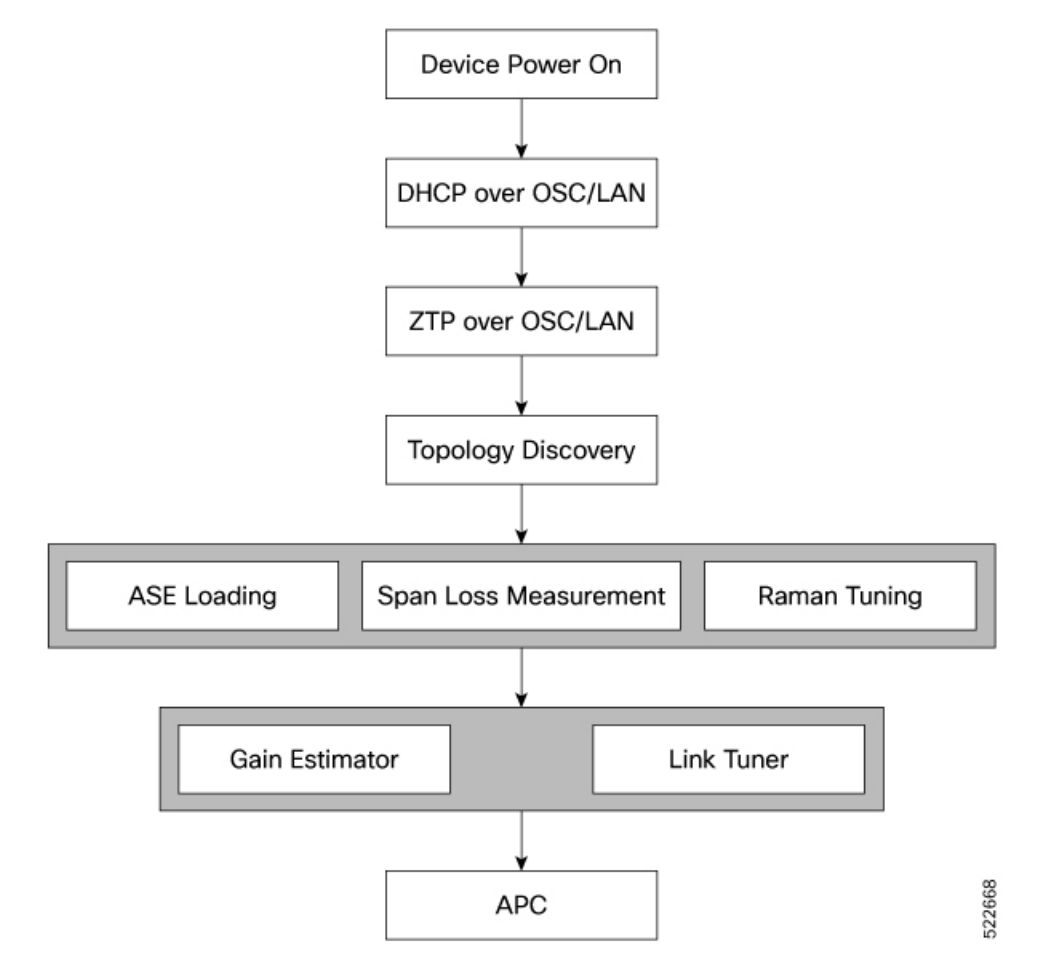

**Figure 4: Automatic Link Bring-up**

The following example shows a sample ZTP configuration file with the minimum required configuration.

```
!! IOS XR Configuration
!
hostname ios
username cisco
group root-lr
group cisco-support
secret 10
$6$7motIAh93vG/I...$iM64ZfsZ5ciicdcsdsewHdEIvLTq0YEc1G1NMpauwJUiEnkV8LwMJUDZnnTkVj9RPgf4wffWJYelPN7jqiN3q/
dhcp ipv4
profile r1 relay
 helper-address vrf default 10.33.0.51 giaddr 10.7.3.2
!
profile r2 relay
 helper-address vrf default 10.33.0.51 giaddr 10.7.2.2
!
interface GigabitEthernet0/0/0/0 relay profile r2
interface GigabitEthernet0/0/0/2 relay profile r1
!
call-home
service active
contact smart-licensing
profile CiscoTAC-1
```
active destination transport-method email disable destination transport-method http ! ! interface Loopback0 ipv4 address 10.3.3.13 255.255.255.255 ! interface GigabitEthernet0/0/0/0 ipv4 address 10.7.2.2 255.255.255.0 ! interface GigabitEthernet0/0/0/2 ipv4 address 10.7.3.2 255.255.255.0 ! router ospf 1 router-id 10.3.3.13 distribute link-state nsf network point-to-point redistribute connected area 0 interface Loopback0 ! interface GigabitEthernet0/0/0/0 ! interface GigabitEthernet0/0/0/2 ! ! ! ssh server v2 ssh server vrf default ssh server netconf vrf default ! end

### **Enable Automatic Link Bring Up**

Use the following commands to enable automatic link bring up.

**configure optical-line-control automatic-link-bringup commit end Disable Automatic Link Bring Up** Use the following commands to disable automatic link bring up. **configure optical-line-control no automatic-link-bringup commit**

**end**

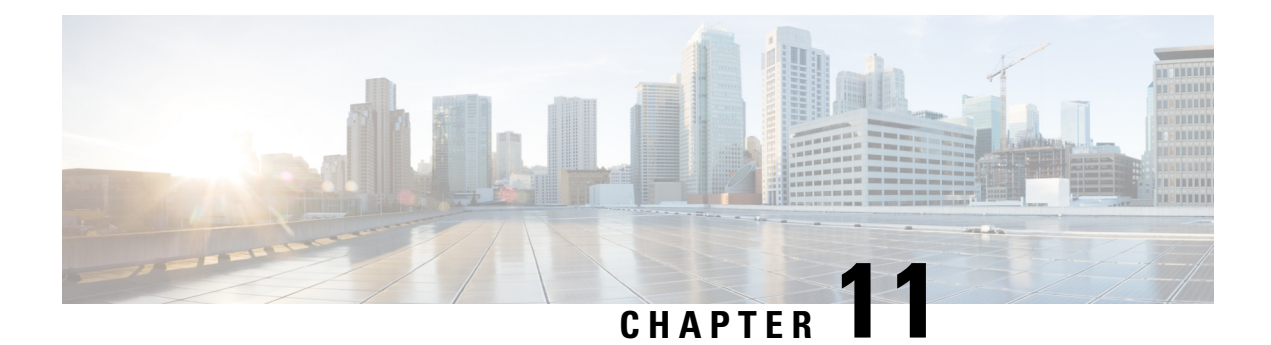

# **Configure OTDR**

This chapter describes how to configure the Optical Time Domain Reflectometer (OTDR) module in NCS 1010.

- [Overview](#page-70-0) of OTDR , on page 67
- [Configure](#page-71-0) OTDR, on page 68
- Start [OTDR](#page-74-0) , on page 71
- Stop [OTDR,](#page-75-0) on page 72
- Display OTDR Scan [Measurements](#page-75-1) , on page 72

## <span id="page-70-0"></span>**Overview of OTDR**

The NCS1010 OLT and ILA nodes have an in-built bidirectional Optical Time Domain Reflectometer (OTDR) functionality that can run in line with DWDM channels. The OTDR captures real-time measurements of loss and back reflection of the fiber pair linked to the TX and RX ports.

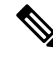

For the OLT device, the OTDR port can switch between LINE-TX and LINE-RX ports, whereas in the ILA device, the OTDR port can switch among LINE-1-TX, LINE-1-RX, LINE-2-TX, and LINE-2-RX ports. **Note**

You can use this feature to check the fiber quality during system installation (before traffic is active), especially in case RAMAN is used. It can also be used to monitor the fiber during the system operation (live traffic) and to check the fiber if cable cut and repair events.

You can view the OTDR measurement result in the SOR file that is exported from NCS 1010.

You can determine the following characteristics using OTDR:

- The attenuation (dB) of the whole fiber link and the attenuation of separate sections of fiber.
- The distance and magnitude of insertion loss, reflection loss.
- Fiber events such as concentrated loss events (with value and position), reflection events (with value and position), events at the end of the fiber, and discontinuities or defects on the fiber including loss events.

## **OTDR Modes**

In NCS 1010, you can configure OTDR in the following two modes:

- Auto—The device selects the optimal values for OTDR pulse width, scan duration, capture start time, and capture end time parameters.
- Expert—You must configure all the OTDR scan parameters with valid values required for the OTDR measurement.

**Note** Automatic adjustments are not performed in the expert mode configuration.

Measurement and Data Processing are the two fully automated internal phases in both auto and expert modes that proceed in sequence.

## <span id="page-71-0"></span>**Configure OTDR**

The NCS 1010 device uses the default values for OTDR scan parameters before the OTDR configuration.

You can configure the OTDR on the OTS controller. Use the following commands to configure the various OTDR parameters:

**configure controller ots** *R/S/I/P* **otdr scan-mode expert otdr rx auto reflectance-threshold** *value* **otdr rx auto splice-loss-threshold** *value* **otdr rx auto excess-reflection-threshold** *value* **otdr rx auto back-scattering** *value* **otdr rx auto refractive-index** *value* **otdr tx auto reflectance-threshold** *value* **otdr tx auto raman-setpoint** *value* **otdr tx auto excess-reflection-threshold** *value* **otdr tx auto splice-loss-threshold** *value* **otdr tx auto back-scattering** *value* **otdr tx auto refractive-index** *value* **otdr rx expert pulse-width** *value* **otdr rx expert capture-end** *value* **otdr rx expert capture-start** *value* **otdr rx expert scan duration** *value* **otdr tx expert pulse-width** *value* **otdr tx expert capture-end** *value* **otdr tx expert capture-start** *value*
### **otdr tx expert scan duration** *value*

### **otdr tx expert scan duration** *value*

### **Example**:

```
RP/0/RP0/CPU0:ios#config
RP/0/RP0/CPU0:ios(config)#controller ots 0/0/0/0
RP/0/RP0/CPU0:ios(config-Ots)#otdr rx auto reflectance-threshold -50
RP/0/RP0/CPU0:ios(config-Ots)#otdr rx auto splice-loss-threshold 200
RP/0/RP0/CPU0:ios(config-Ots)#otdr rx expert pulse-width 6000
RP/0/RP0/CPU0:ios(config-Ots)#otdr tx auto reflectance-threshold -50
RP/0/RP0/CPU0:ios(config-Ots)#otdr tx auto splice-loss-threshold 200
RP/0/RP0/CPU0:ios(config-Ots)#otdr scan-mode expert
RP/0/RP0/CPU0:ios(config-Ots)#otdr scan-mode expert
RP/0/RP0/CPU0:ios(config-Ots)#commit
RP/0/RP0/CPU0:ios#config
RP/0/RP0/CPU0:ios(config)#controller ots 0/0/0/0
RP/0/RP0/CPU0:ios(config-Ots)#otdr rx auto reflectance-threshold -50
```

```
RP/0/RP0/CPU0:ios(config-Ots)#otdr rx auto splice-loss-threshold 200
RP/0/RP0/CPU0:ios(config-Ots)#otdr rx expert pulse-width 6000
RP/0/RP0/CPU0:ios(config-Ots)#otdr tx auto reflectance-threshold -50
RP/0/RP0/CPU0:ios(config-Ots)#otdr tx auto splice-loss-threshold 200
RP/0/RP0/CPU0:ios(config-Ots)#otdr scan-mode expert
RP/0/RP0/CPU0:ios(config-Ots)#otdr scan-mode expert
RP/0/RP0/CPU0:ios(config-Ots)#commit
```
### **Table 5: OTDR Configuration Parameters**

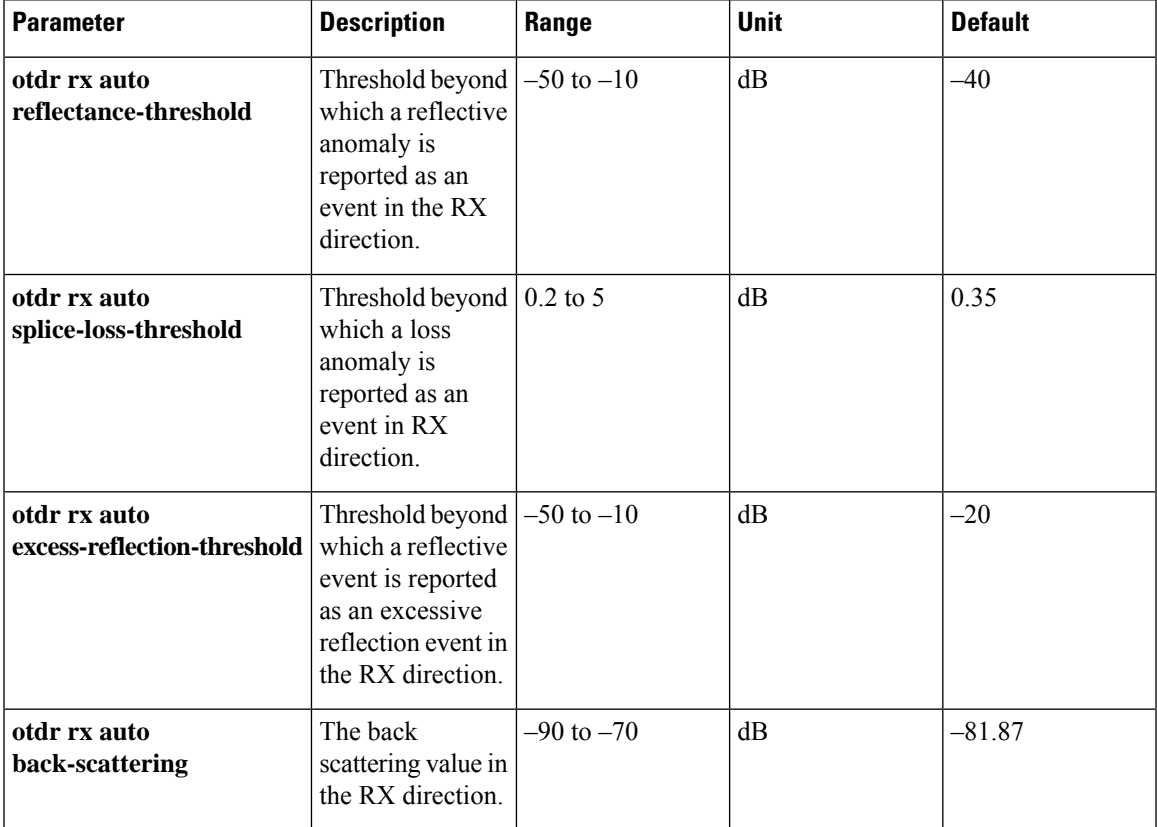

 $\mathbf I$ 

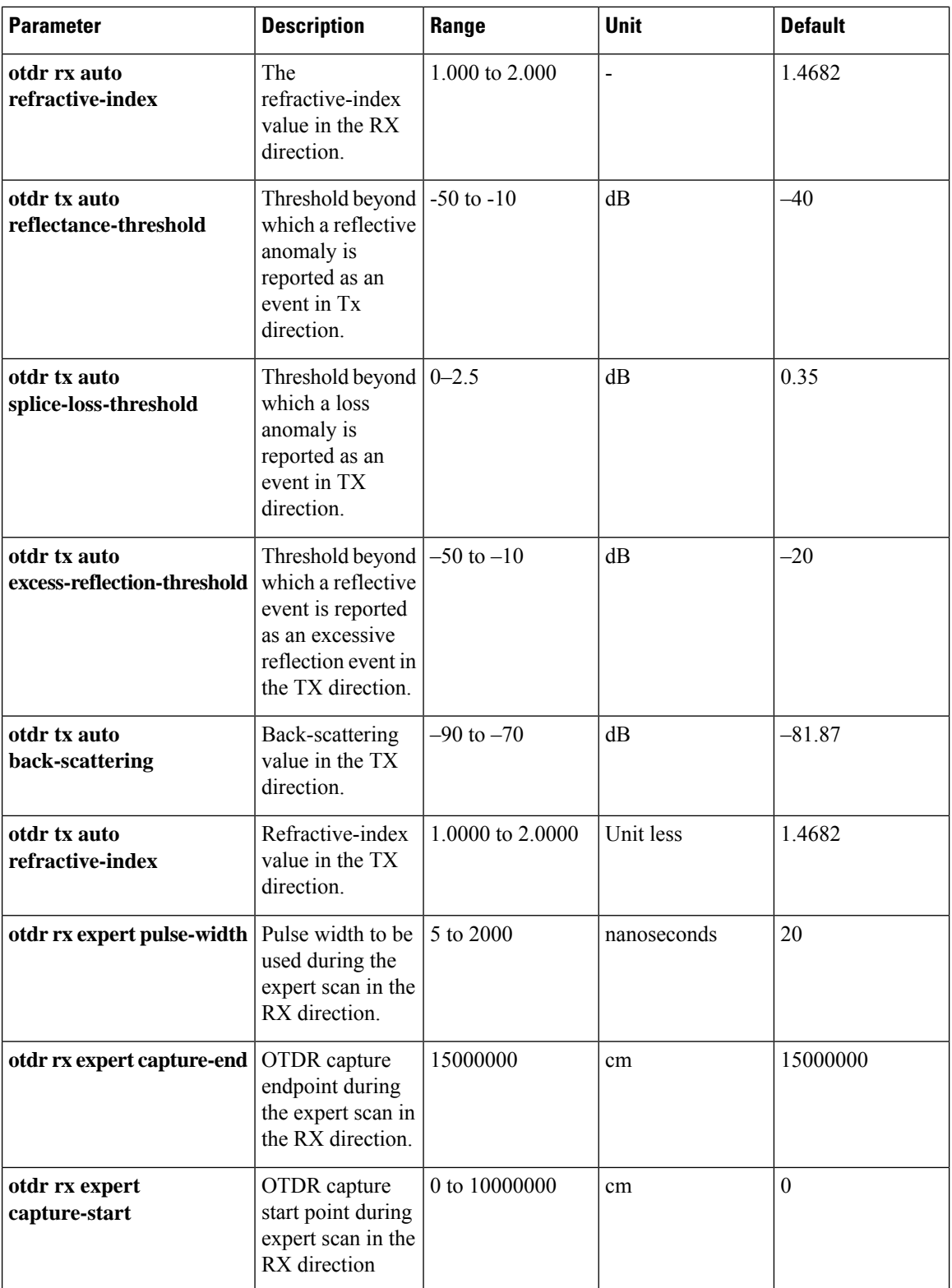

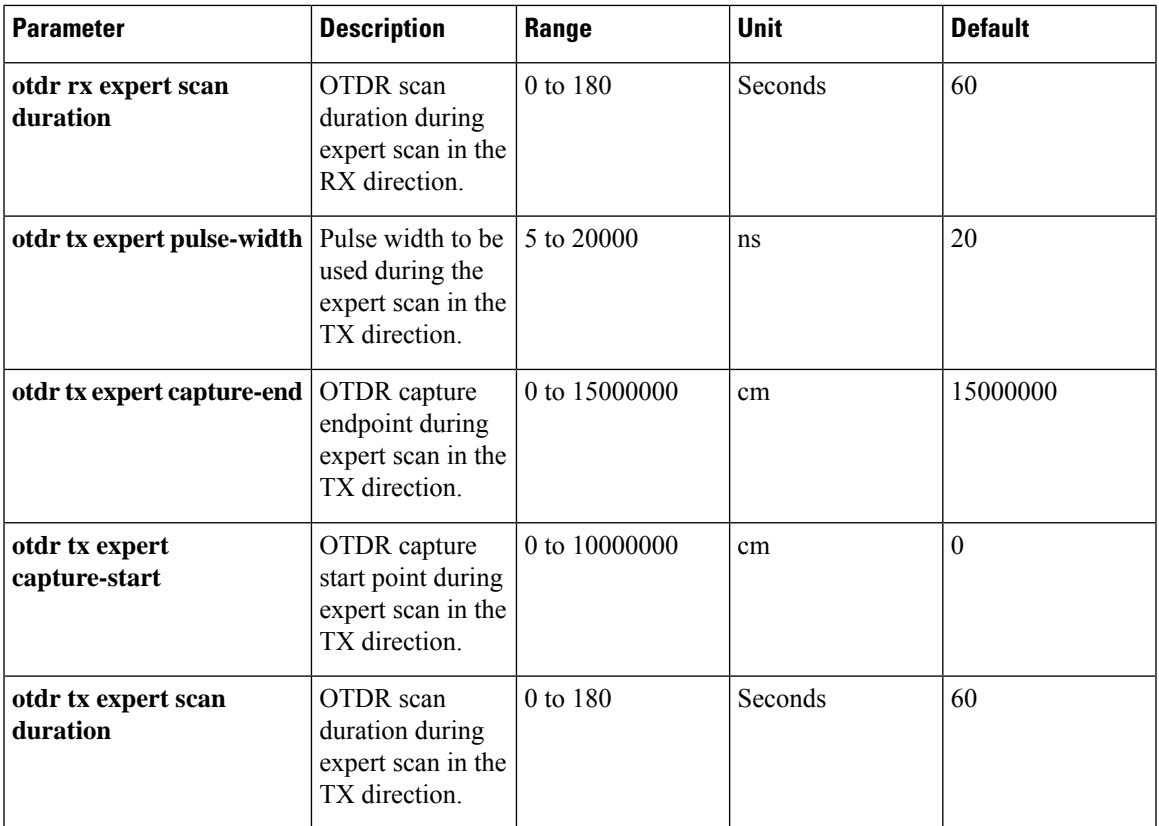

## **Start OTDR**

NCS 1010 software does not support automatic start of OTDR scan. You have to start the OTDR scan manually using the **otdr-start controller ots** *R/S/I/P direction* command to perform the following procedures:

- **1.** Identify the defect after the fiber has been cut.
- **2.** Check the fiber quality after correcting the fiber defect.
- **3.** Initiate an OTDR scan at the time of installation.

### **Example:**

```
RP/0/RP0/CPU0:ios#otdr-start controller ots 0/0/0/0 rx
Wed Feb 9 05:49:39.178 UTC
OTS OTDR Scan Started at RX
RP/0/RP0/CPU0:ios#
```
The Raman tuning application locks the OTDR scan at both fiber ends before the tuning starts, and releases the lock after the tuning completes. Therefore, when you try to start the OTDR scan when Raman tuning is running, your request gets rejected. The following example explains the OTDR start request rejection. The OTDR scan request that has been rejected already does not run automatically after the lock is released, so you have to create a new request to start the OTDR again.

```
RP/0/RP0/CPU0:ios#otdr-start controller ots 0/0/0/0 rx
Tue Feb 28 10:25:43.379 UTC
```

```
OTDR Scan cannot be started as it is locked by Another Entity/Application.
RP/0/RP0/CPU0:ios#
RP/0/RP0/CPU0:ios#otdr-start controller ots 0/0/0/0 tx
Tue Feb 28 10:25:53.379 UTC
OTDR Scan cannot be started as it is locked by Another Entity/Application.
RP/0/RP0/CPU0:ios#
```
## **Stop OTDR**

To stop the OTDR scan function, use the following **otdr-stop controller ots** *R/S/I/P direction* command:

#### **Example**:

```
RP/0/RP0/CPU0:ios#otdr-stop controller ots 0/0/0/0 rx
Wed Feb 9 06:03:37.406 UTC
OTS OTDR Scan Stopped at RX
RP/0/RP0/CPU0:ios#
```
# **Display OTDR Scan Measurements**

You can use the **show controllers ots** *R/S/I/P* **otdr-info** *direction* command to view the OTDR scan events and the location of the SOR file.

The SOR file contains the fiber trace details such as the distance, reflectance, loss, and fiber attenuation measurements. You can export the SOR file.

**Note**

To transfer the SOR file from the source to the destination, use the following command: **scp username@device-ip:filename\_with\_source\_location destination-location**

#### **Example:**

scp test@192.168.0.1:/harddisk:/otdr/ios\_OTDR\_Ots0\_0\_0\_0\_RX\_20230301-101927.sor /users/test/

OTDR can detect typical fiber events such as loss due to fiber splicing, patch panel, and coupler connections, single and multiple loss events, single and multiple reflective events, fiber pinch, and fiber cut.

The following is the sample to display the OTDR scan information in the RX direction.

```
RP/0/RP0/CPU0:ios#show controllers ots 0/0/0/0 otdr-info rx
Wed Feb 9 05:55:19.791 UTC
     Scan Direction: RX
     Scan Status: Data Ready
     SOR file: /harddisk:/otdr/IOS_NCS1010_OTDR_Ots0_0_0_0_RX_20220209-055045.sor
     Total Events detected: 11
     Scan Timestamp: Wed Feb 9 05:50:45 2022 UTC
    Event Type Legend: NR:Non-Reflective R:Reflective FE:Fiber-End ER:Excess-Reflection
    Event# | Detected Event(s) | Location(km) | Accuracy(m) | Magnitude(dB)|
Attenuation/km(dB)
     1 | R | 50.4709 | 52.47 | -39.87 | 0.18
     2 | NR | 50.4709 | 52.47 | 1.17 | 0.18
     3 | R | 100.9261 | 102.92 | -37.73 | 0.21
```
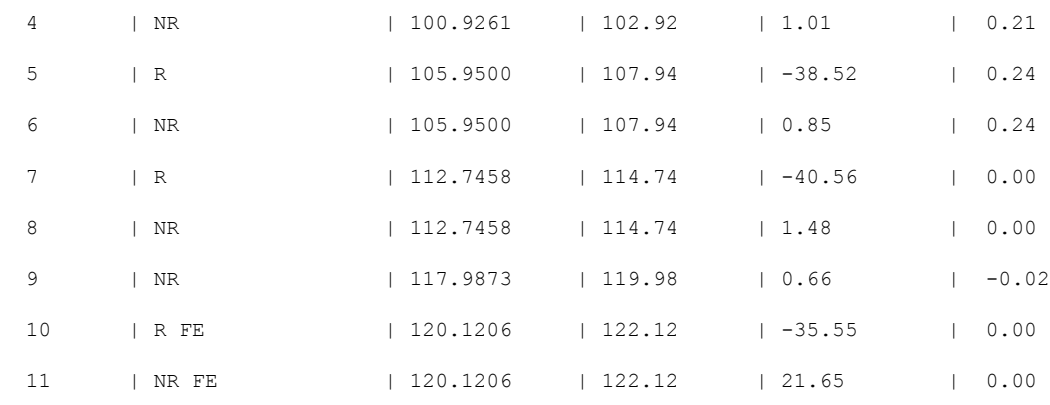

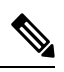

**Note**

After the FPD upgrade of the line card, the results of previous OTDR scans may not be available using the CLI command **show controllers ots** *Rack/Slot/Instance/Port* **otdr-info** *direction*. However, you can get the results of previous OTDR scans in the form of .SOR files that are stored in the hard disk.

 $\mathbf I$